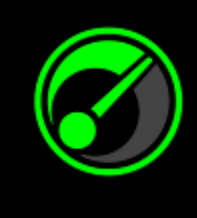

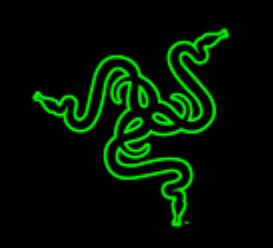

想讓系統真正發揮最佳的效能,在遊戲時所向披靡並非難事,但要找到門路也 非易事。Razer 與 IObit 聯手打造 Razer Game Booster,將是最簡單但強大的最 佳解決方案。

您僅需要動根手指按一鍵,Game Booster 即會自動分配並集中系統資源、為遊 戲火力全開,讓玩家不需在網路上苦苦搜尋,即能享受遊戲快感。

# 日錄

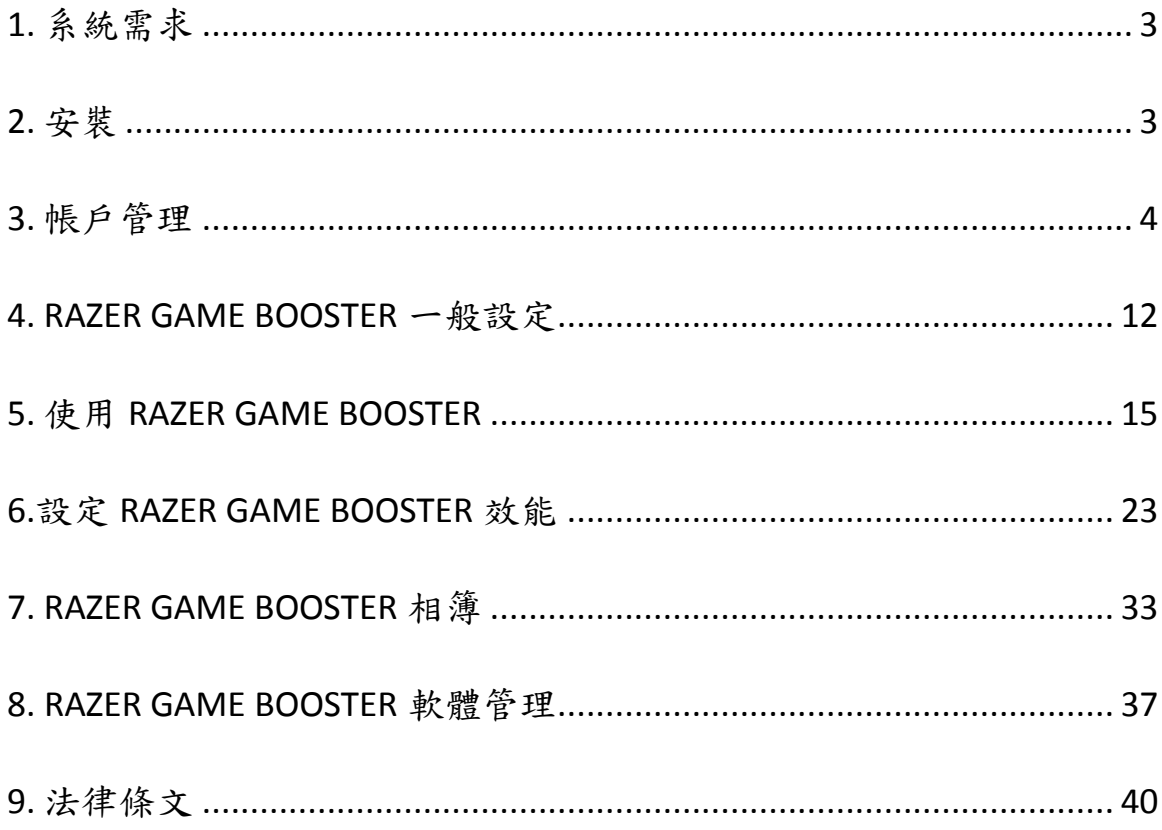

# <span id="page-2-0"></span>**1.** 系統需求

- Windows® 8 / Windows® 7 / Windows Vista®
- 網路連線
- 75MB或以上可用硬碟空間

免責聲明:所有於產品使用指南中提及的功能可能會因使用的軟體版本而有所差異。

# <span id="page-2-1"></span>**2.** 安裝

#### 軟體安裝

Razer Game Booster 是一個可直接下載並安裝至電腦使用的獨立軟體

- 第一步 造訪 [www.razerzone.com/gamebooster](http://www.razerzone.com/gamebooster) 下載最新版 Razer Game Booster 安裝程式
- 第二步 啟動下載安裝程式
- 第三步 依指示步驟完成安裝
- 第四步 按下「完成」結束安裝,並立即重新啟動電腦

#### 解除安裝

用於 1.) 想解除先前安裝的 Razer Game Booster 版本或 2.) 想完全解除安裝

- 第一步 自「開始」選單進入「控制台」,選擇「程式和功能」,選擇「解除 安裝或變更程式」。
- 第二步 自清單中找到Razer Game Booster, 按右鍵出現選單, 選擇「解除安 裝」。
- 第三步 依指示步驟解除安裝程式。

### <span id="page-3-0"></span>**3.** 帳戶管理

#### 申請帳號

您可直接使用您的 Razer Synapse 2.0 帳號登入 Razer Game Booster。若您還未註 冊成為 Razer Synapse 2.0 用戶,請依以下步驟申請註冊:

- 第一步 自「開始」選單開啟執行 Razer Game Booster
- 第二步 在視窗下方找到「創建帳號」按下
- 第三步 在「電子郵件地址」欄位中輸入電子郵件,並在「建立密碼」欄位輸 入 j 密碼。在「確認密碼」欄位再次輸入密碼
- 第四步 按「服務條款」和「隱私政策」連結閱讀。閱讀完畢後,按下同意條 款的方格即可

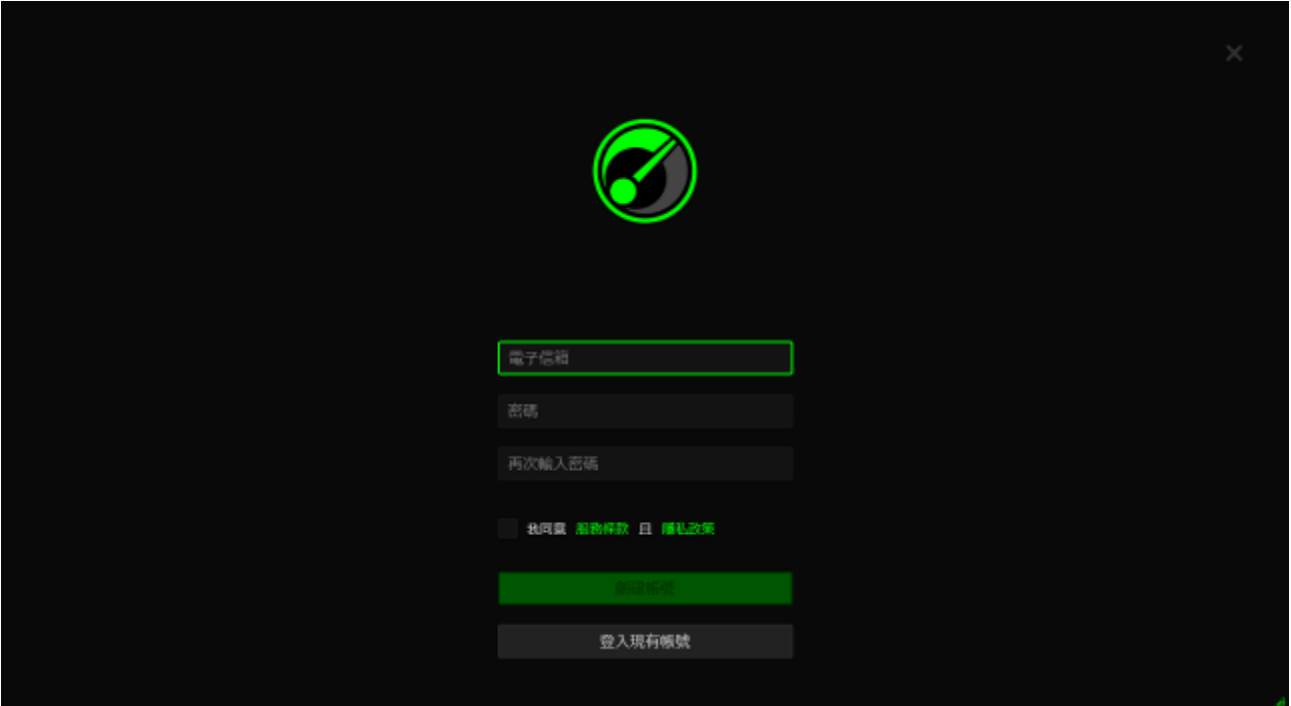

第五步 按下「建立新帳號」

- 第六步 至您的電子郵件信箱內收取自 Razer 系統發出的確認信
- 第七步 按下信件中確認 Razer Synapse 2.0 帳號的連結以進行確認
- 第八步 返回 Razer Game Booster 並登入使用註冊的帳號

### 登入

如果您已經擁有 Razer Synapse 帳號,您可以直接依以下步驟登入 Razer Game Booster

第一步 自「開始」選單開啟 Razer Game Booster

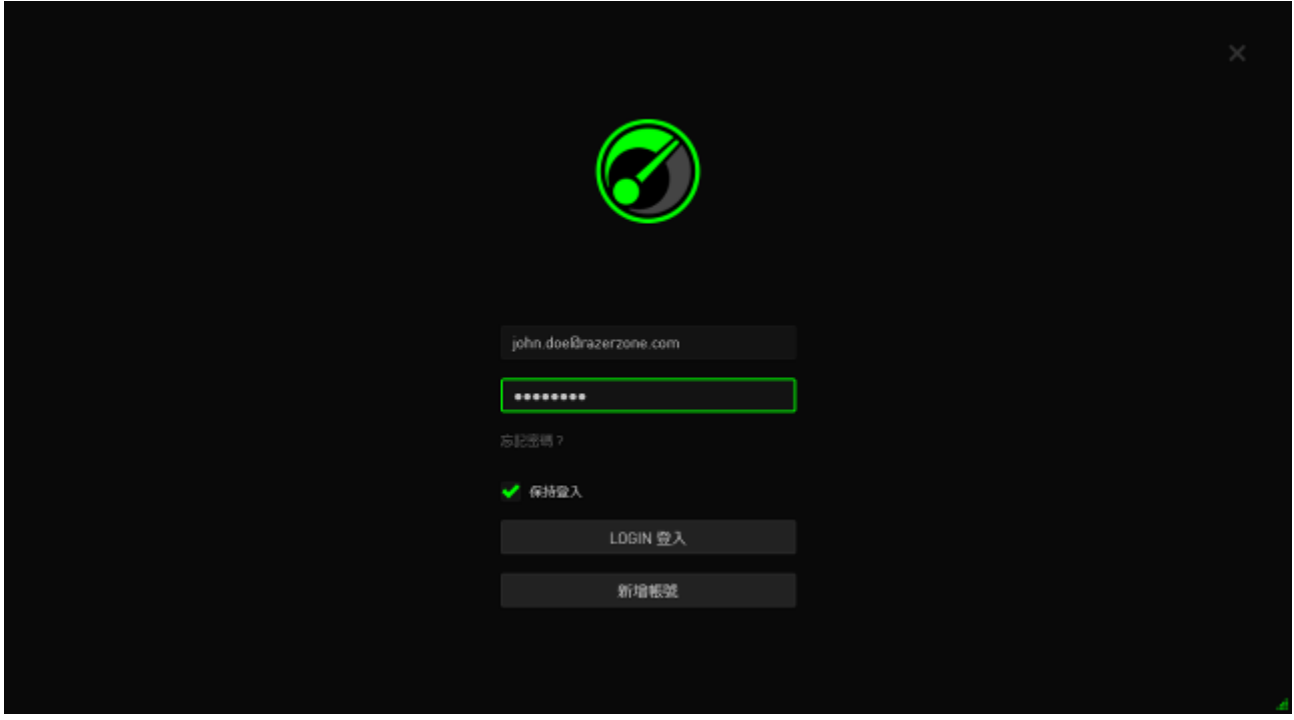

- 第二步 分別在「電子郵件地址」和「密碼」欄位輸入您的Razer Syanpse帳號 資訊
- 第三步 勾選「保持登入」的方格即會讓您在執行Razer Game Booster時自動登  $\lambda$
- 第四步 按下「登入」即可

# 登出

在 Razer Game Booster 主視窗裡,按下顯示的用戶名稱登出,並選擇「使用其 他帳號」

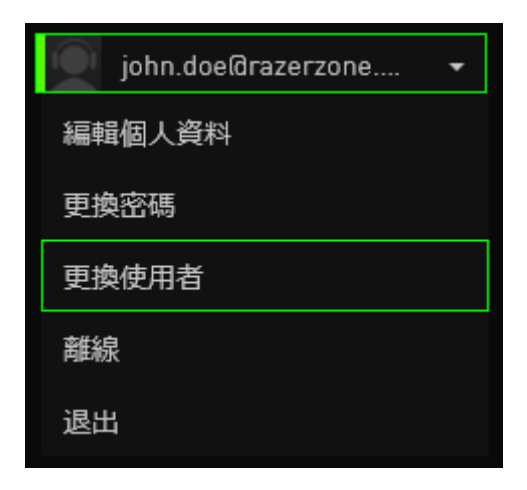

### 取得密碼

如果忘記密碼了:

第一步 在登入頁面按下「忘記密碼?」,瀏覽器會自動導向至 Razer 的重設 密碼頁面

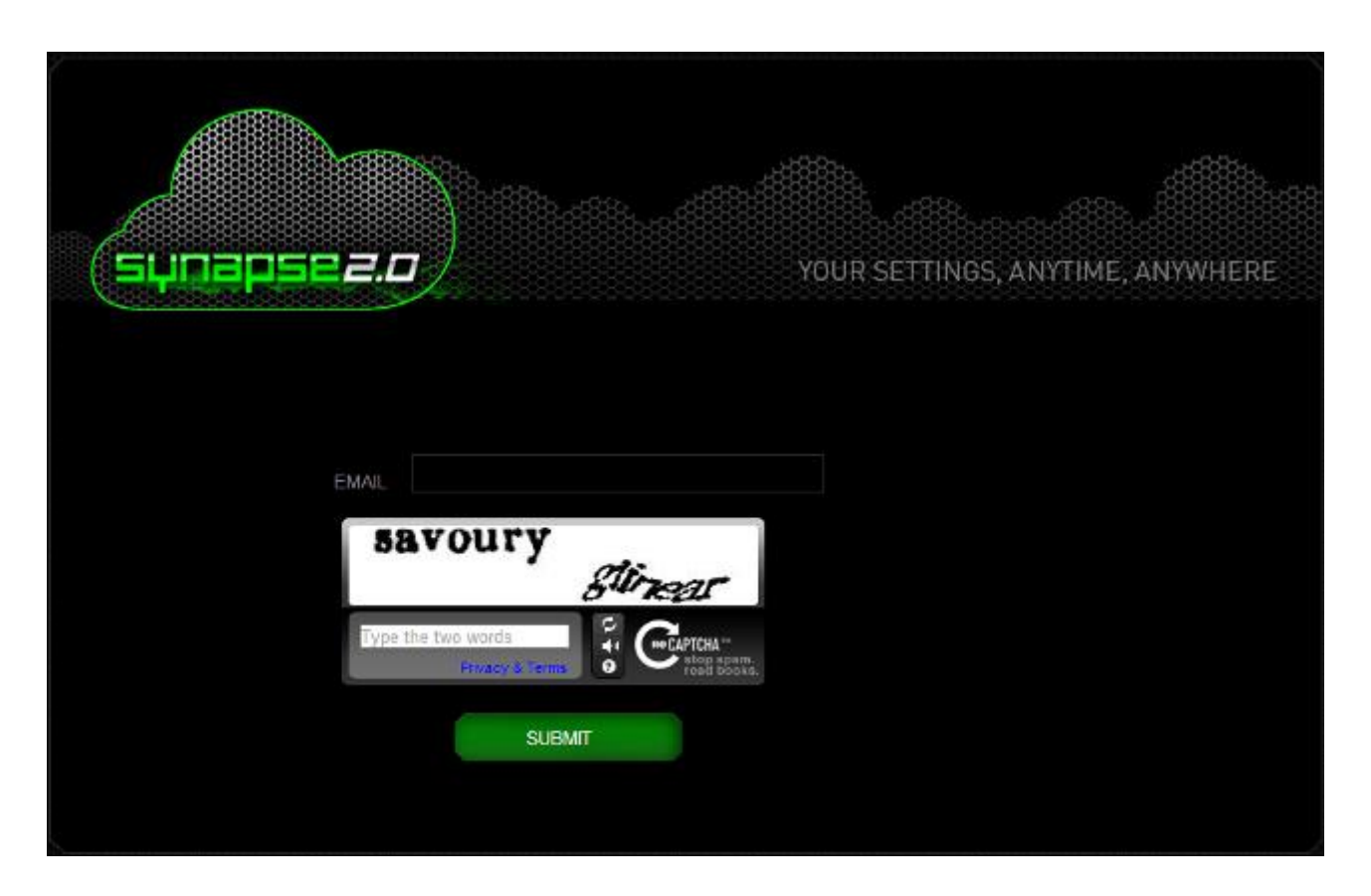

- 第二步 在「電子郵件地址」欄位輸入在註冊時使用的電子郵件,並在驗證欄 中輸入顯示的驗證碼,再按下「送出」
- 第三步 至信箱收取 Razer 系統發出的確認信。按下信件中的連結

第四步 瀏覽器會自動導向如下圖的密碼重設頁。在「新的密碼」欄位中輸入 密碼並再輸入一次確認。然後按下「送出」

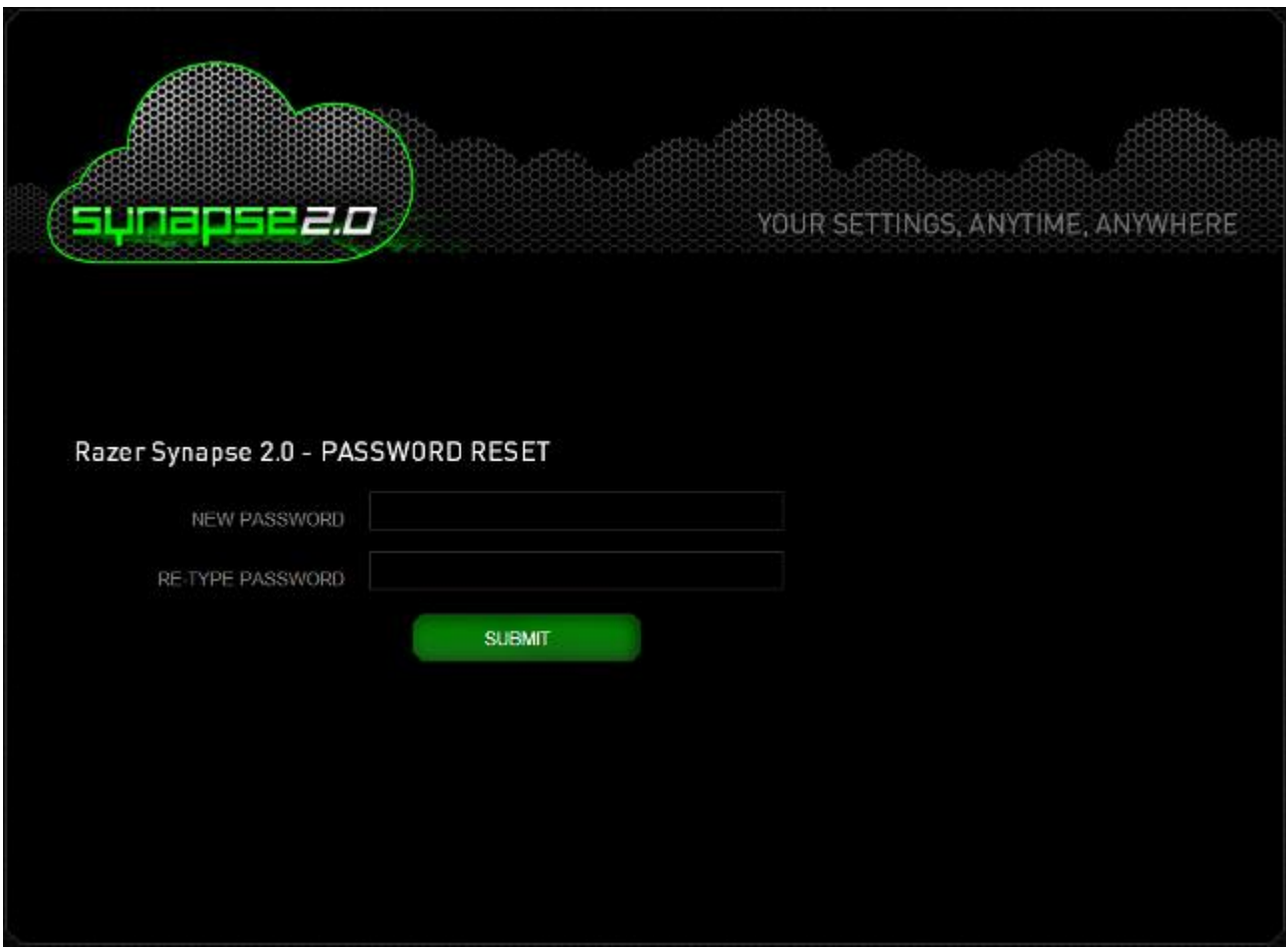

密碼重設成功的頁面即會跳出。您可使用新的密碼重新登入 Razer Game Booster when the contract of the contract of the contract of the contract of the contract of the contract of the contract of the contract of the contract of the contract of the contract of the contract of the contract of t

# 更改密碼

為了帳號的安全,建議您定期更換密碼。透過 Razer Game Booster 更改密碼的 步驟如下:

第一步 開啟並登入 Razer Game Booster

第二步 在 Razer Game Booster 介面上,按下帳號拉下選單。選擇「更改密 碼」。

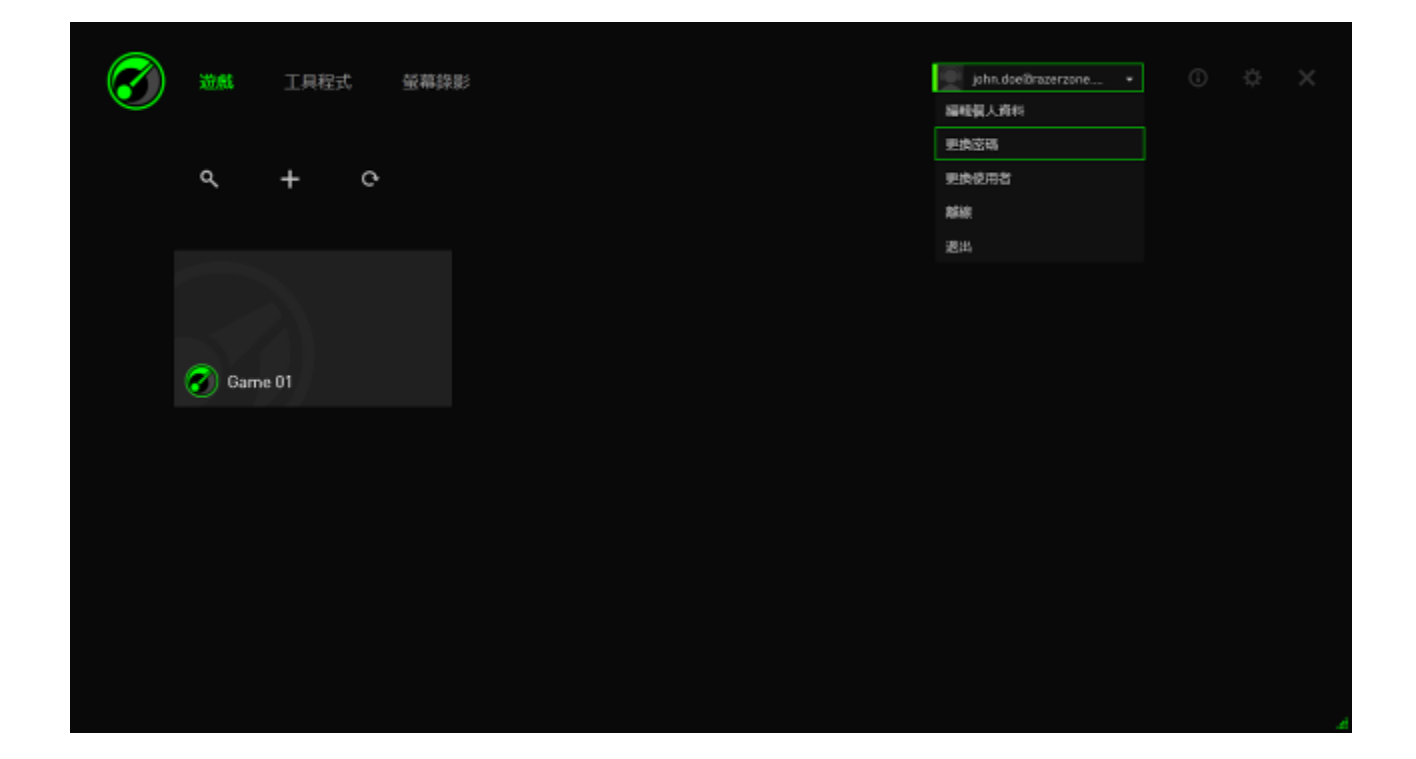

第三步 在接下來出現的頁面,在「舊密碼」欄位中輸入舊密碼,在「新密 碼」和「密碼確認」欄位中輸入新密碼,然後按下「OK」確認更改。

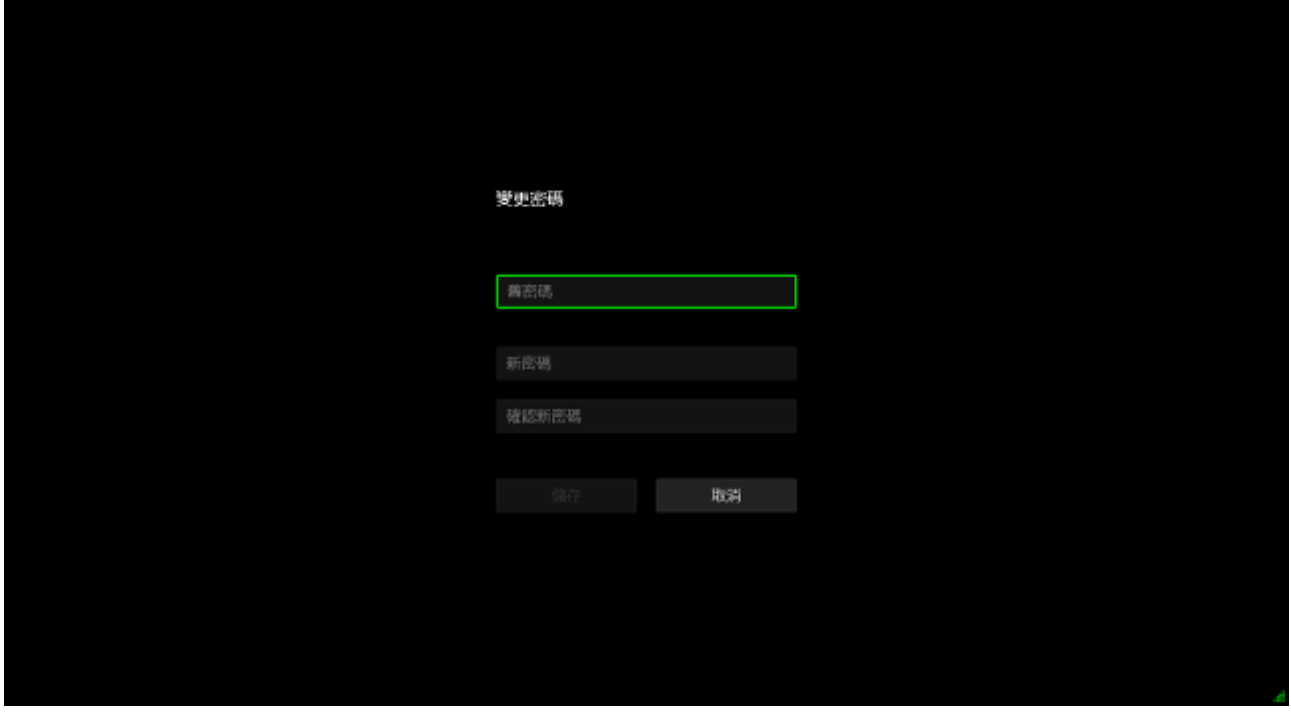

### 管理您的使用者檔案

您可以在 Razer Game Booster 介面中管理您的使用者檔案。點擊您的使用者名 稱並於選單中選擇編輯檔案,或點擊 < 圖標以進入設定介面。

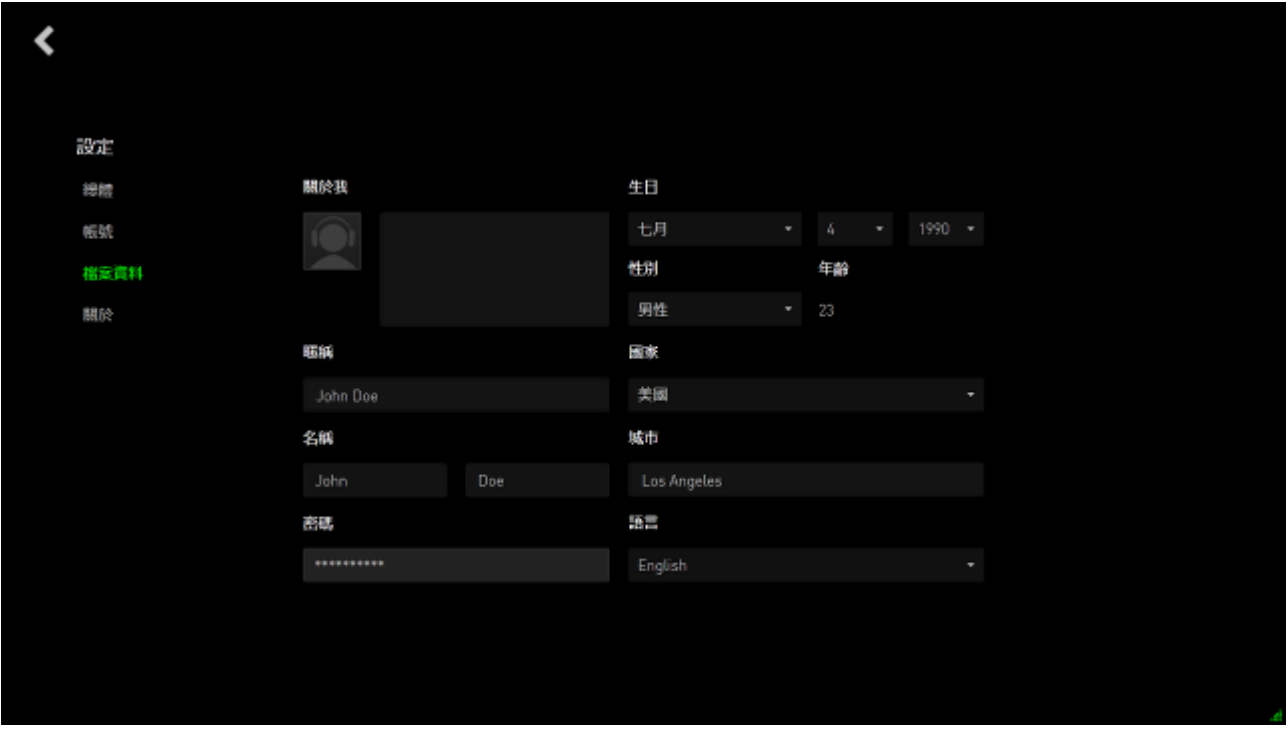

所有的資訊都可以選填,使用者檔案包含:

- 頭像:更換您的顯示照片
- 關於我:關於您自己的簡單介紹
- 其他個人資訊,包括您的暱稱、真實姓名、生日、年齡與性別
- 地區資訊包括語言、城市與國家
- 以何種語言瀏覽本使用者介面

您對本頁資訊進行任何的變更都將自動被儲存。點擊<以回到主選單。

# <span id="page-11-0"></span>**4. RAZER GAME BOOSTER** 一般設定

#### 認識介面

開啟 Razer Game Booster 時,預設的顯示畫面會停在「啟動」標籤頁

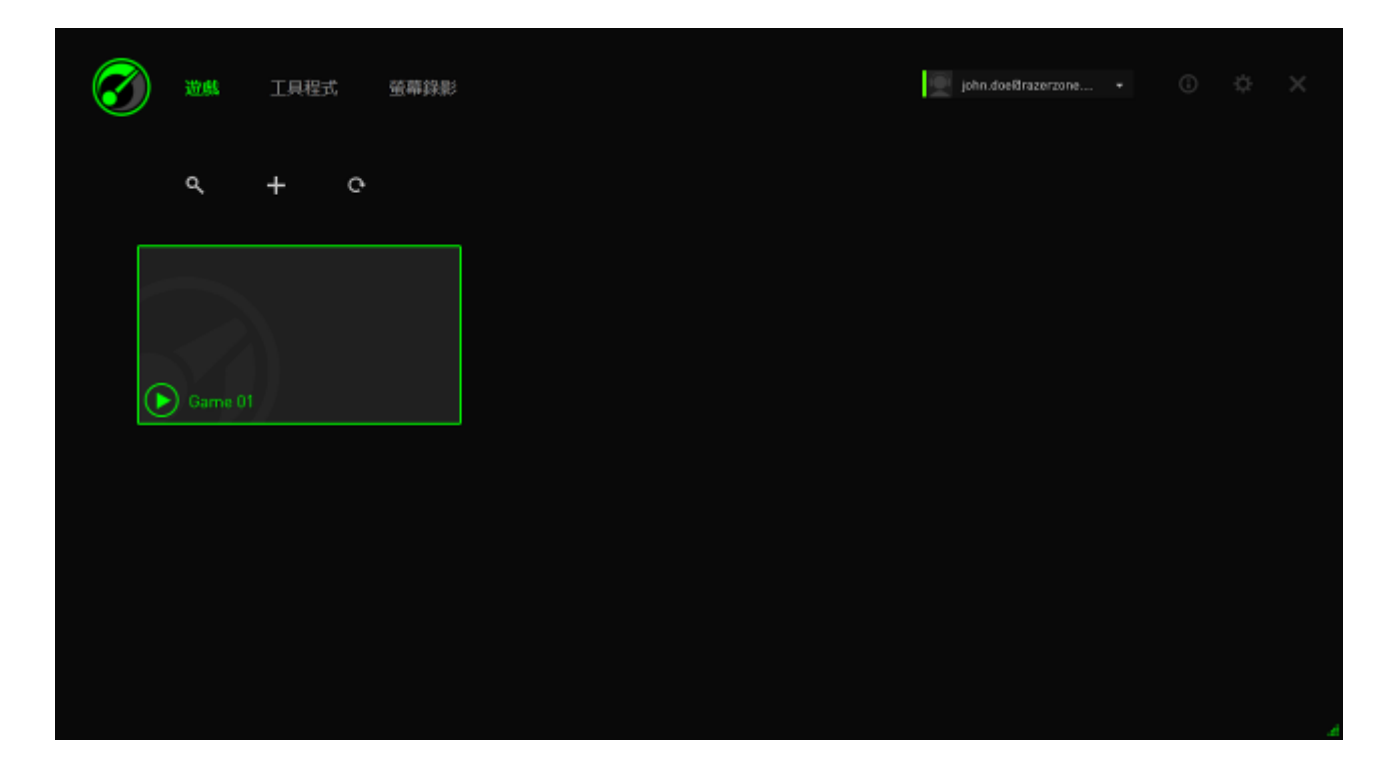

此標籤頁會顯示您所有的遊戲及應用程式。透過 Razer Game Booster 上方的標 籤可以選擇不同的功能。請參閱以下了解更多關於各項功能詳細的資訊。

### 工具小密訣

Razer Game Booster 介面中的每個標籤都有一個簡單的功能說明。只要按下 ,即會跳出說明視窗。

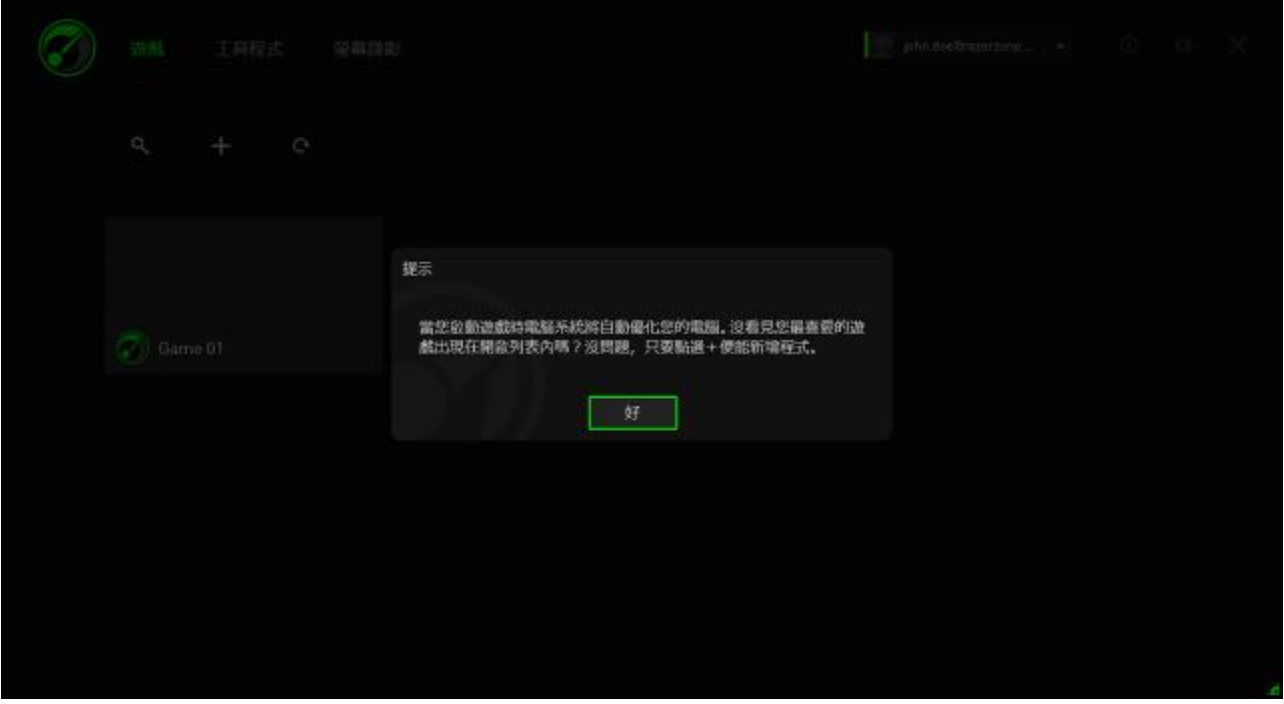

### *RAZER GAME BOOSTER* 設定

Razer Game Booster 可依個人喜好修改軟體設定

第一步 執行指定的軟體並登入

第二步 點擊視窗右方的 中圖標。

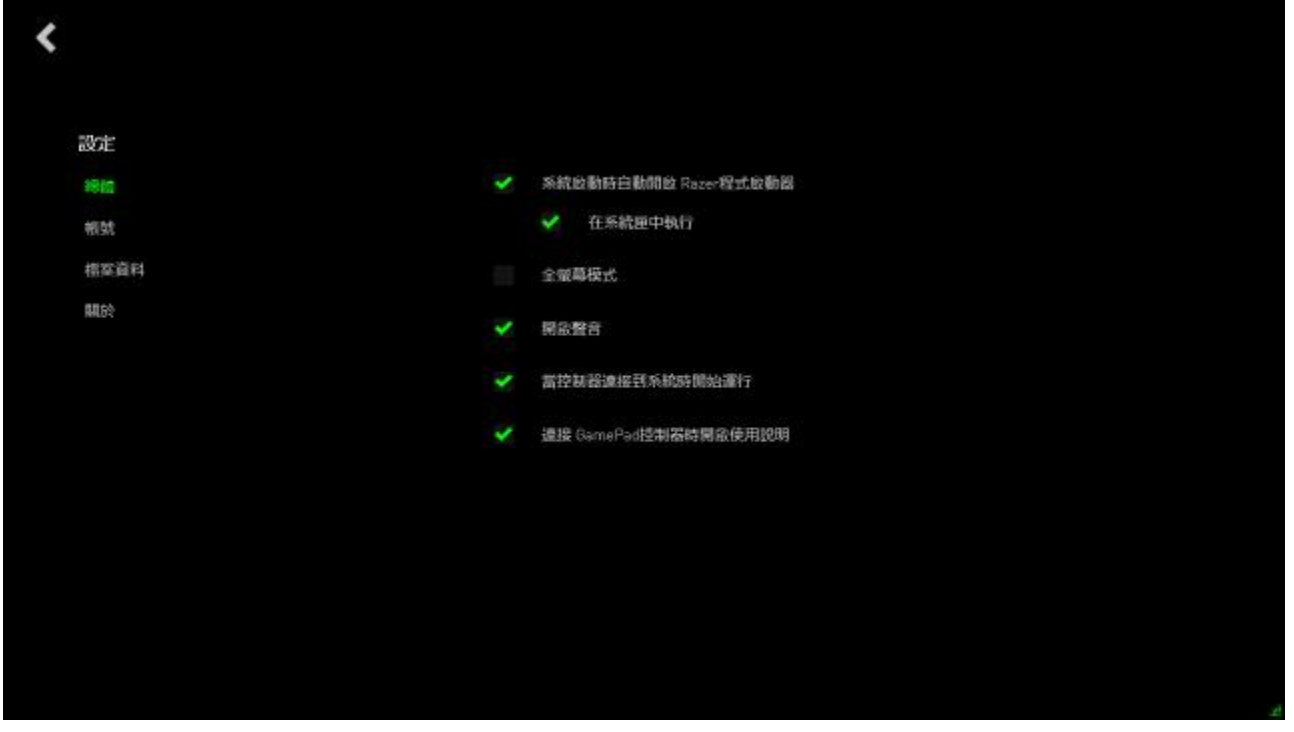

「一般設定」中可修改軟體設定

- 啟動 Windows 時自動執行 Razer Game Booster
- 當系統首次被啟動時,於工具列執行 Razer Game Booster
- 以全螢幕執行 Razer Game Booster
- 開啟 Razer Game Booster 介面音效
- 當系統連結控制器時,自動執行 Razer Game Booster
- 當系統連結控制器時,跳出控制器使用說明

# <span id="page-14-0"></span>**5.** 使用 **RAZER GAME BOOSTER**

Razer Game Booster 於首次安裝並執行後,即會自動掃描電腦中已安裝的遊戲 程式/軟體。

### 新增遊戲到清單-自動系統掃描

於遊戲頁籤中點擊 C 。Razer Gamer Booster 將會自動開始掃描您的系統,並 將符合的遊戲加到遊戲清單中。

備註:只有能被 *Razer Game Booster* 所辨識的遊戲才能使用本方法加入清單中。

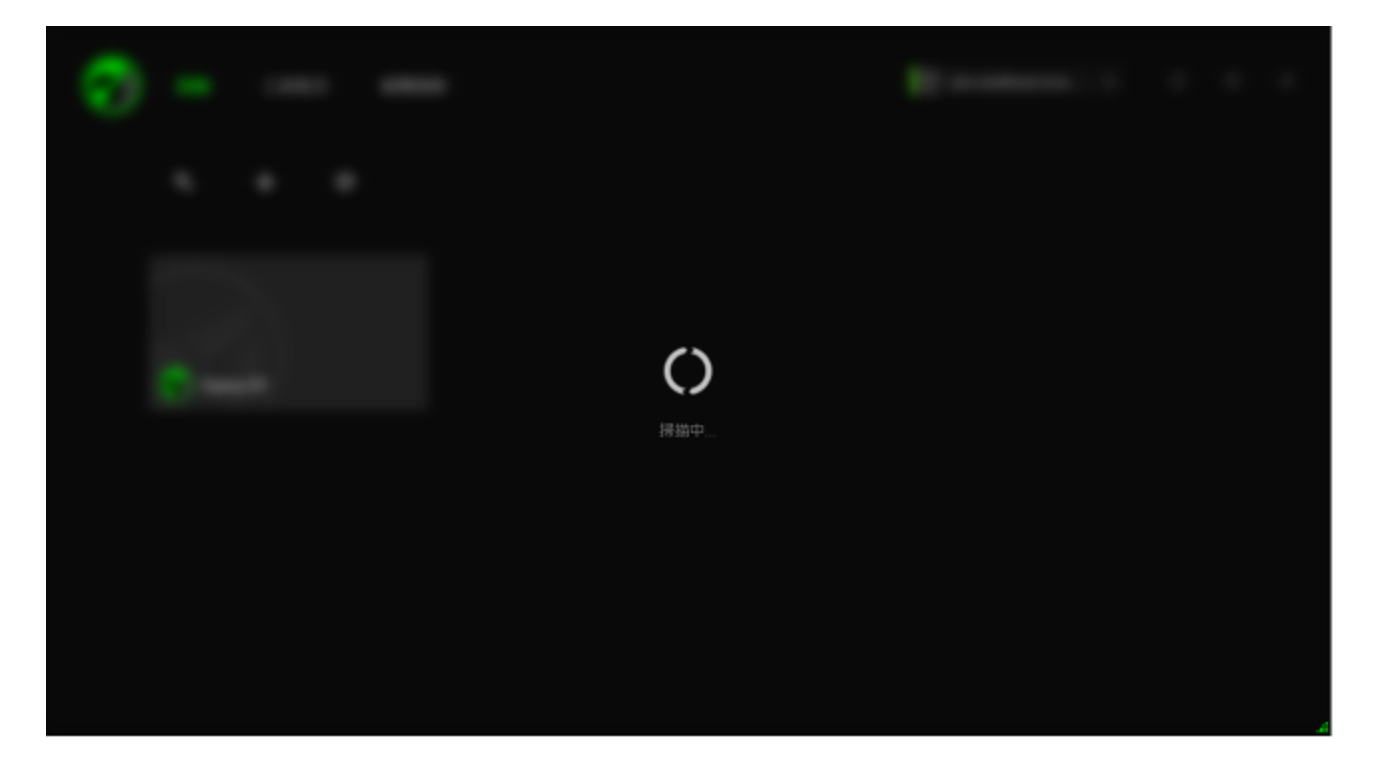

Razer Game Booster 透過此方法所搜尋到的遊戲將會被自動加入到您的遊戲清 單中。

# 新增遊戲到清單-手動選擇

若要將您自己的遊戲或應用程式新增到清單中,請於遊戲頁籤中點擊 Razer Game Booster 將會掃描您的系統並搜尋是否有支援的遊戲或應用程式。

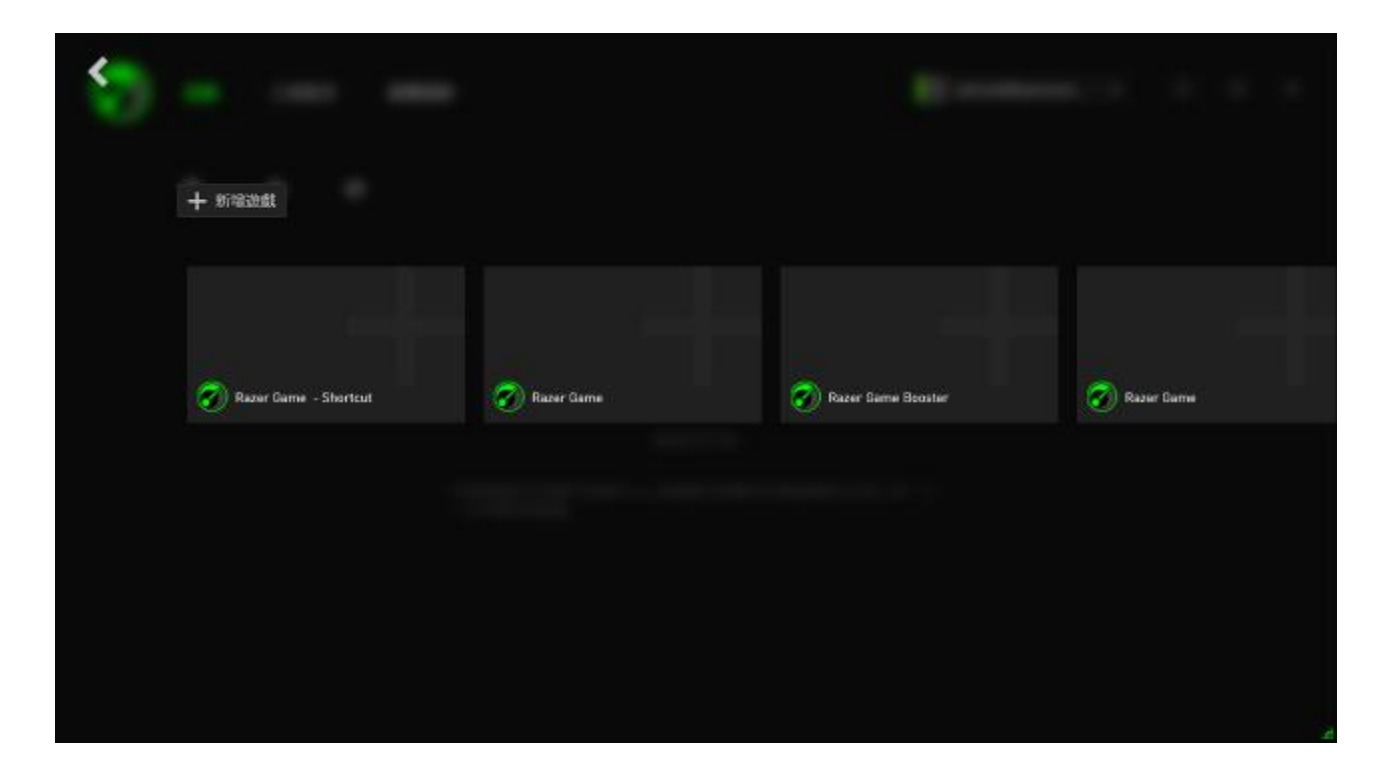

只要點擊該應用程式,就可以立即將其加入遊戲清單中。若您想加入的遊戲或 應用程式不在此清單中,請點擊加入遊戲並指定該檔案的所在路徑。

### 搜尋遊戲

搜尋功能協助您找到希望能更方便且快速啟動的遊戲。

步驟一:在遊戲頁籤中點擊 Q 圖標。 步驟二:於欄位中輸入搜尋關鍵字。 備註:您可以點擊 来清除已輸入文字。

步驟三:畫面上將顯示符合此關鍵字的遊戲。

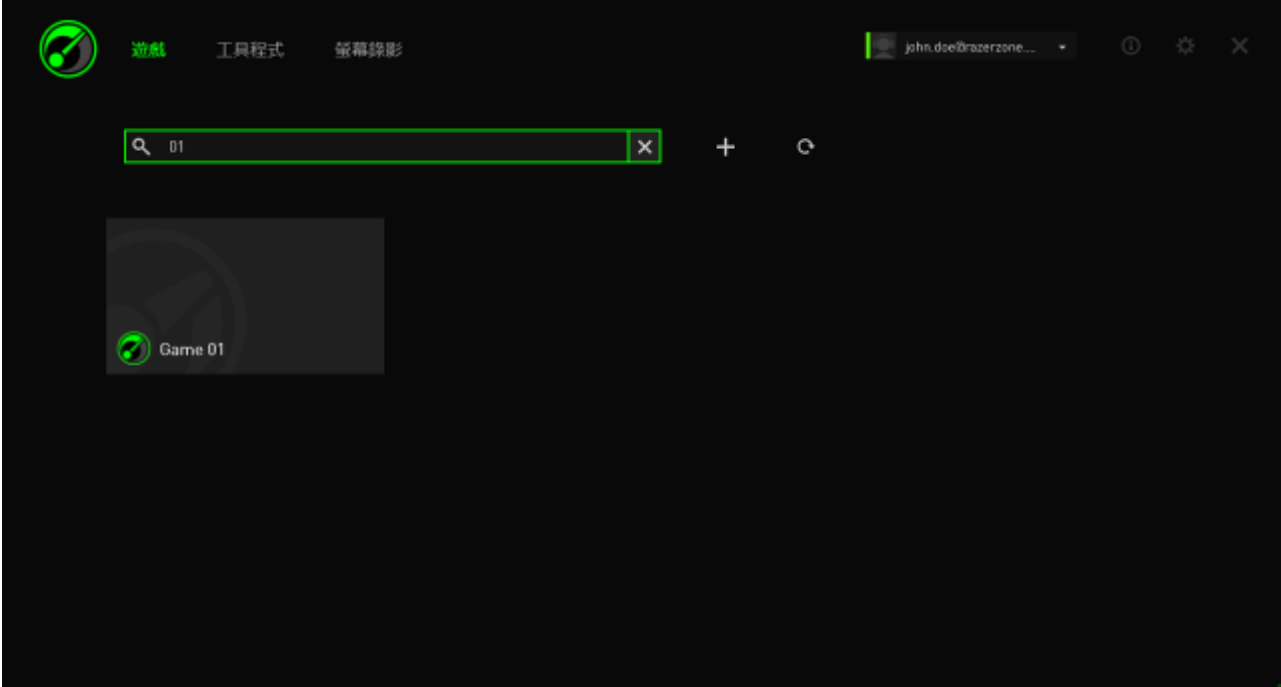

### 設定遊戲偏好

您可以針對不同遊戲個別進行偏好設定。請從遊戲清單中點擊您想進行設定的 遊戲。

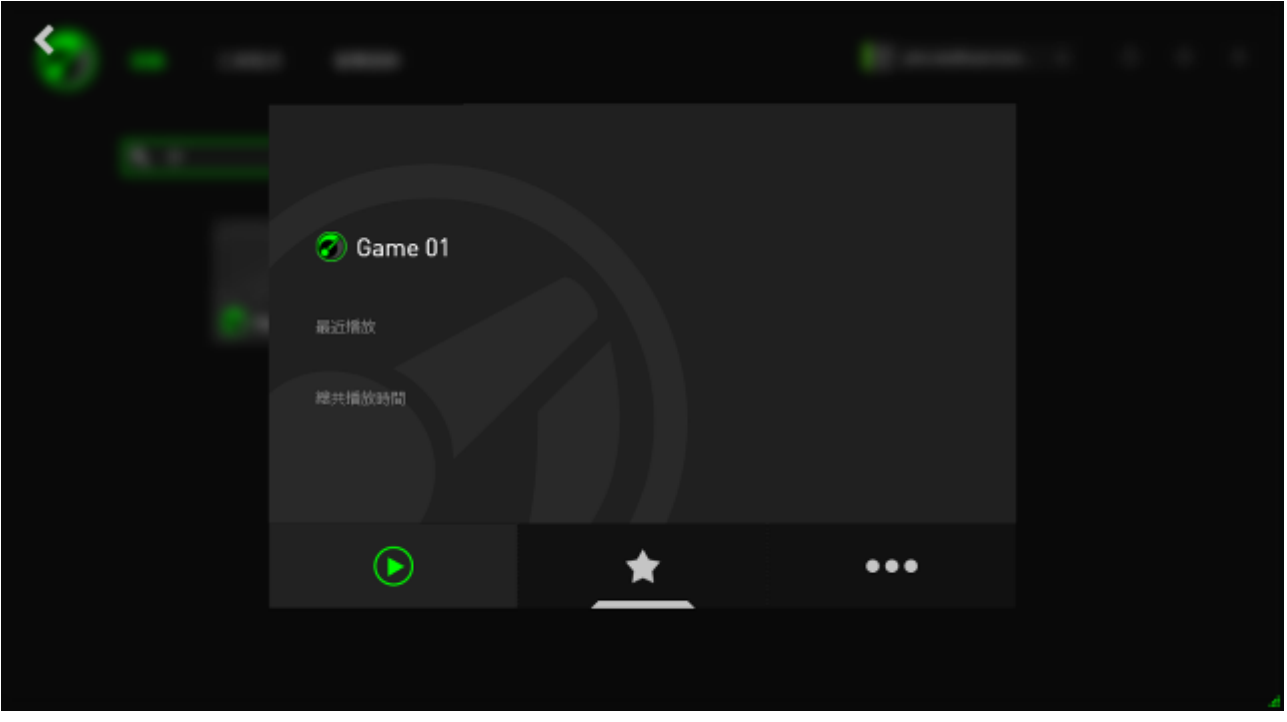

備註:若您要回到 *Razer Game Booster* 主選單,請點擊本視窗以外的任何地方或點擊 。 此處您可以:

- |<br>|- 啟動遊戲。 - 新增/移除遊戲到我的最愛清單中。
- 針對遊戲進行偏好設定。

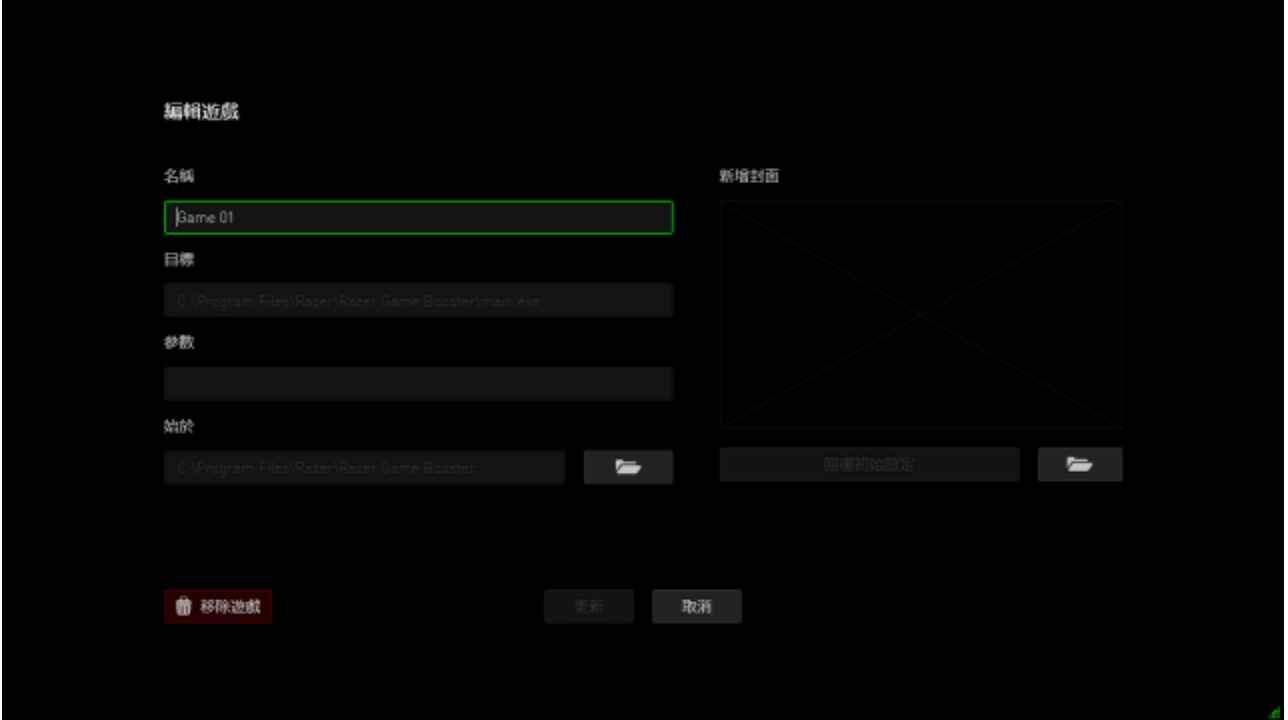

遊戲偏好包括:

- 欲顯示於遊戲清單中的名稱
- 遊戲啟動程式的所在路徑
- 當啟動遊戲時額外附加的參數(非必填)
- 指定遊戲於特定資料夾中執行。點擊 以選定資料夾。
- 封面圖片讓您可以設定本遊戲於遊戲清單中顯示的圖片。點擊 並 選定一張圖片,將其設定為封面。
- 點擊從清單中移除,以將其從您的遊戲清單中移除。 點擊更新以儲存設定。

#### 調整優化設定

當優化功能被開啟(無論是啟動遊戲時自動開啟或手動開啟),Razer Game Booster 會自動停用您電腦上的部分程式或處理程序,以確保您的遊戲有更多 資源可以使用。將優化模式關閉可以讓您的電腦回到原本的狀態。

透過 Razer Game Booster,玩家可以依偏好設定切換至遊戲模式時要暫停的執 行檔、應用程式和服務。前往效能頁籤並點擊優化。

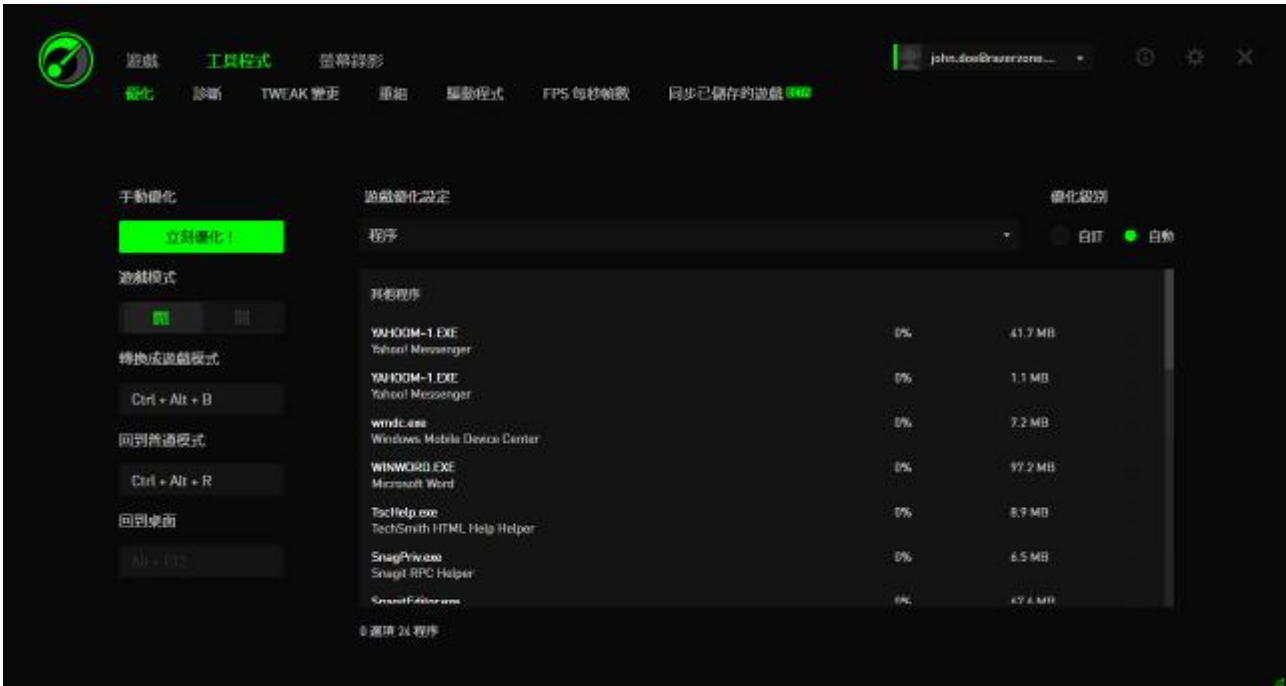

在此頁的左方您可以選擇如何開啟優化模式,包括:

- 於遊戲啟動時自動開啟/關閉優化模式
- 手動開啟或關閉優化
- 指定優化狀態開啟或關閉的熱鍵組合
- 指定遊戲執行後退出遊戲桌面模式的熱鍵

您可以於視窗右方調整這些當優化模式開啟時被自動停用的程式或處理程序。 若您不確定,則可以選擇自動來使用推薦的優化設定。 警告:暫停 Windows 服務可能會影響系統運作。

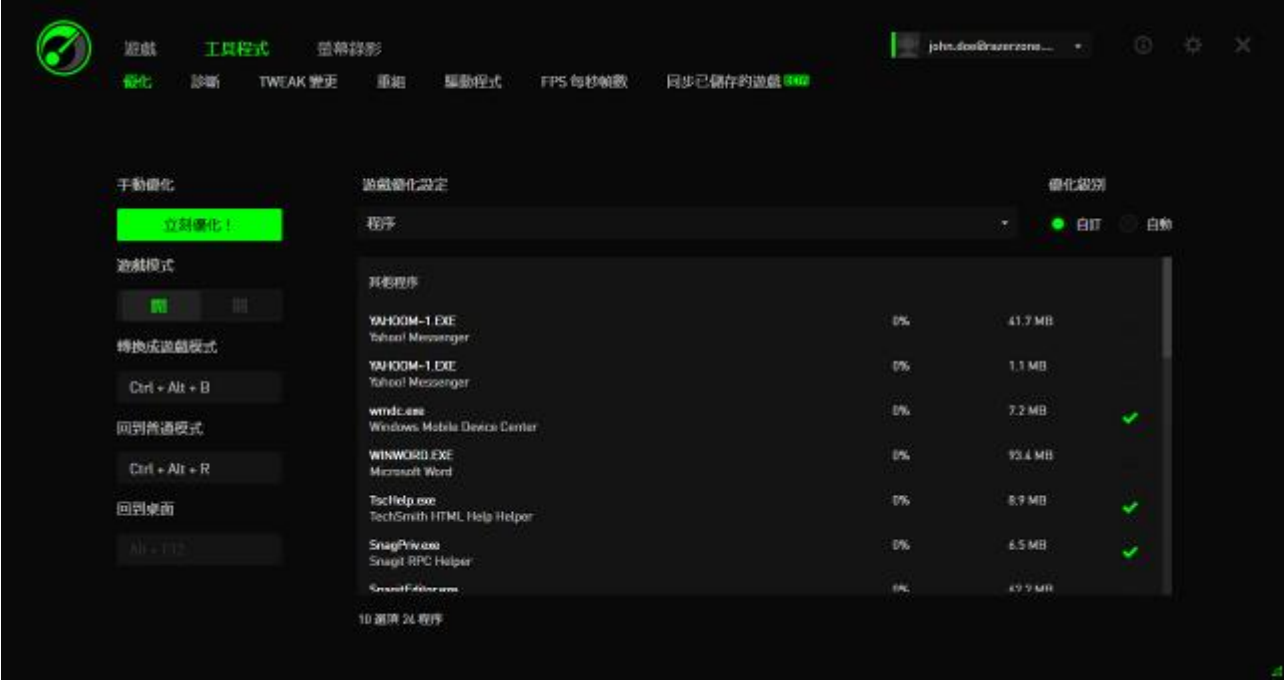

「其他」則提供其他 Razer Game Booster 可修改的 Windows 設定,進以提升遊 戲效能。可以修改的設定包括:

- 以「桌面模式」啟動遊戲。此模式可以減少您電腦桌面上捷徑圖標與工 具列所需的圖像效果以提高遊戲效能表現。您可以透過離開桌面模式的 熱鍵來退出此模式(預設 Alt+F12)
- 清除 RAM 以提供更多可用記憶體。RAM 是您電腦上的暫存記憶空間,可 以儲存許多應用程式的資料以加速它們在電腦上的執行速度。此功能將 可以清除 RAM 暫存空間上的許多閒置資料,以提供更多資源給您的遊戲 使用。
- 變更電源管理為高效能。當您切換至高效能模式,系統的效能表現將被 極大化以提供更好的遊戲表現,因此將更耗電並使系統發出大量熱氣。 若您正在使用筆電,我們建議您將電腦連接上電源線。
- 關閉瀏覽器以提供更多可用記憶體。當優化模式被開啟,此功能將關閉 Windows Explorer 瀏覽器(包含其工具列與所有開啟的資料夾)。
- 關閉自動更新,避免遊戲受到中斷。當優化模式開啟後,此功能將避免 在您進行遊戲時一邊搜尋更新檔。

### 開啟遊戲

自列表中選擇欲遊玩的遊戲,並按下 2。Razer Game Booster 即會自動執行 以下:

- 1. 自動開啟優化模式(您必須先於效能->優化中進行設定)
- 2. 啟動遊戲桌面模式(您必須事先進行設定)
- 3. 開啟遊戲。
- 4. 將 Razer Game Booster 縮小至系統列圖示。

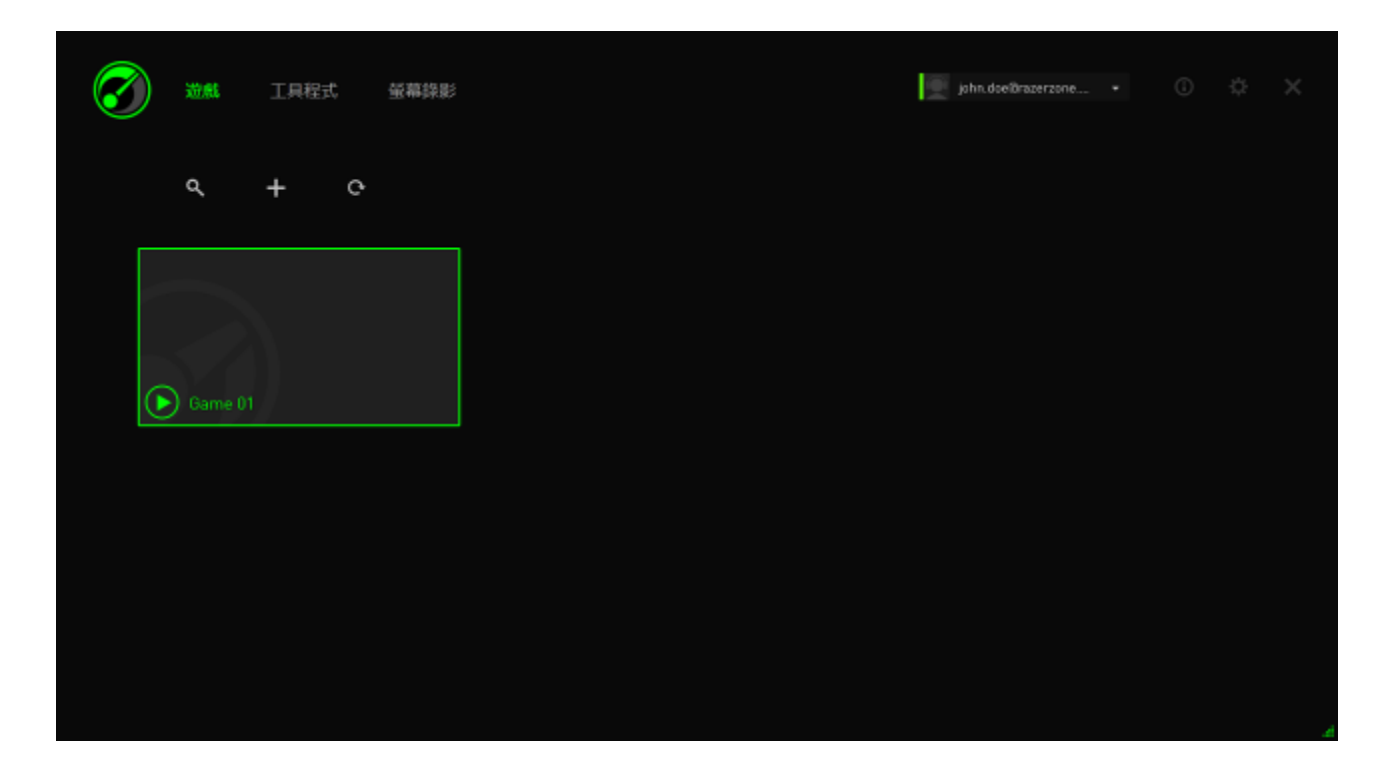

### <span id="page-22-0"></span>**6.**設定 **RAZER GAME BOOSTER** 效能

Razer Gamer Booster 也提供優化工具進以提升您的遊戲體驗。點擊效能。

#### 診斷

Razer Game Booster 擁有診斷功能,可整理系統目前狀態成報告提供,包括軟 硬體資訊及錯誤資訊等。按下「診斷」標籤檢視該介面。

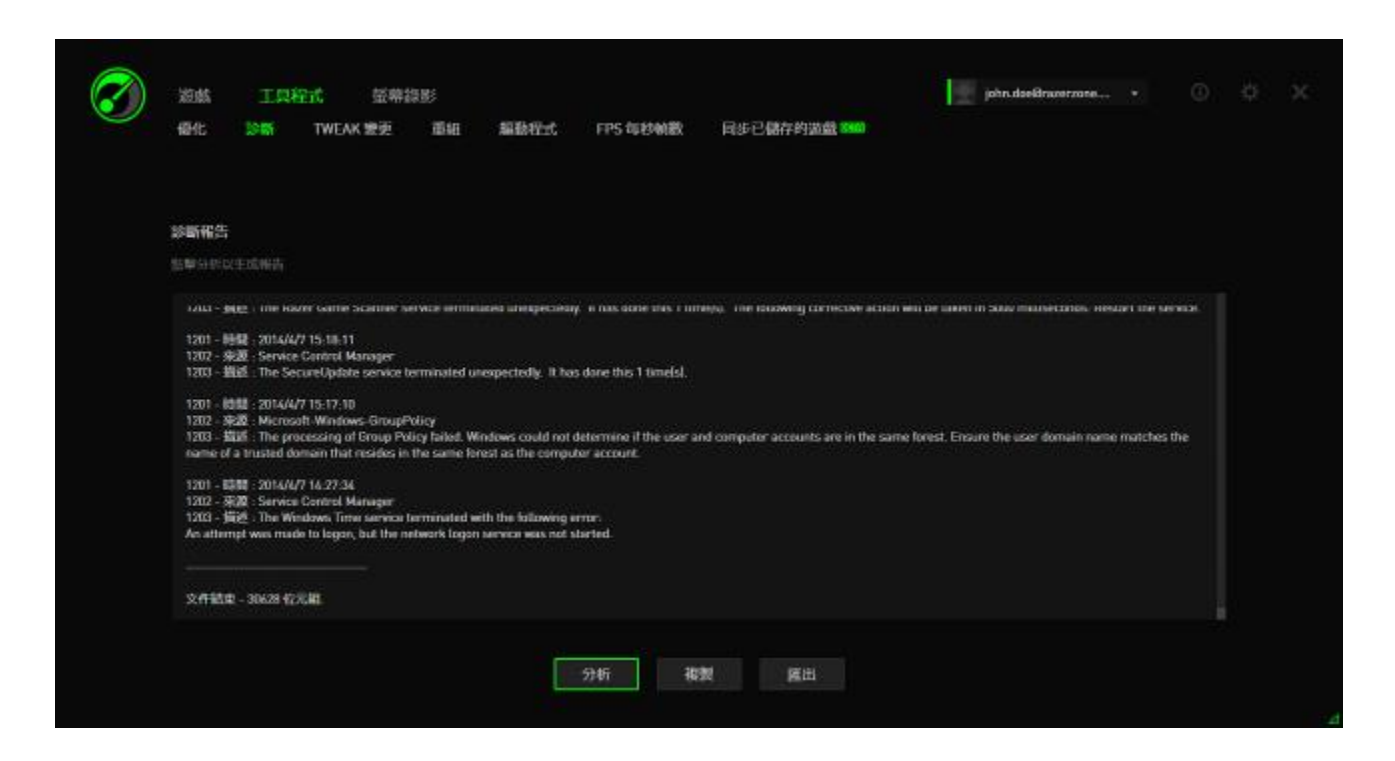

按下「分析」開始。按下「複製」將報告內容複製到剪貼簿或按下「匯出」將 報告儲存成純文字檔。

您可利用此報告檢視電腦運行狀況,並找出可能會出現的錯誤。或您甚至可以 上傳報告至線上論壇或網站,與社群同好討論、諮詢意見。

#### 調校

此工具將會自動調整系統以改善電腦效能。

例如,若要將 IE 的下載佇列提高到 20,僅需勾選**提高 IE 下載佇列**的方塊,並 於編輯頁籤中輸入"20"。

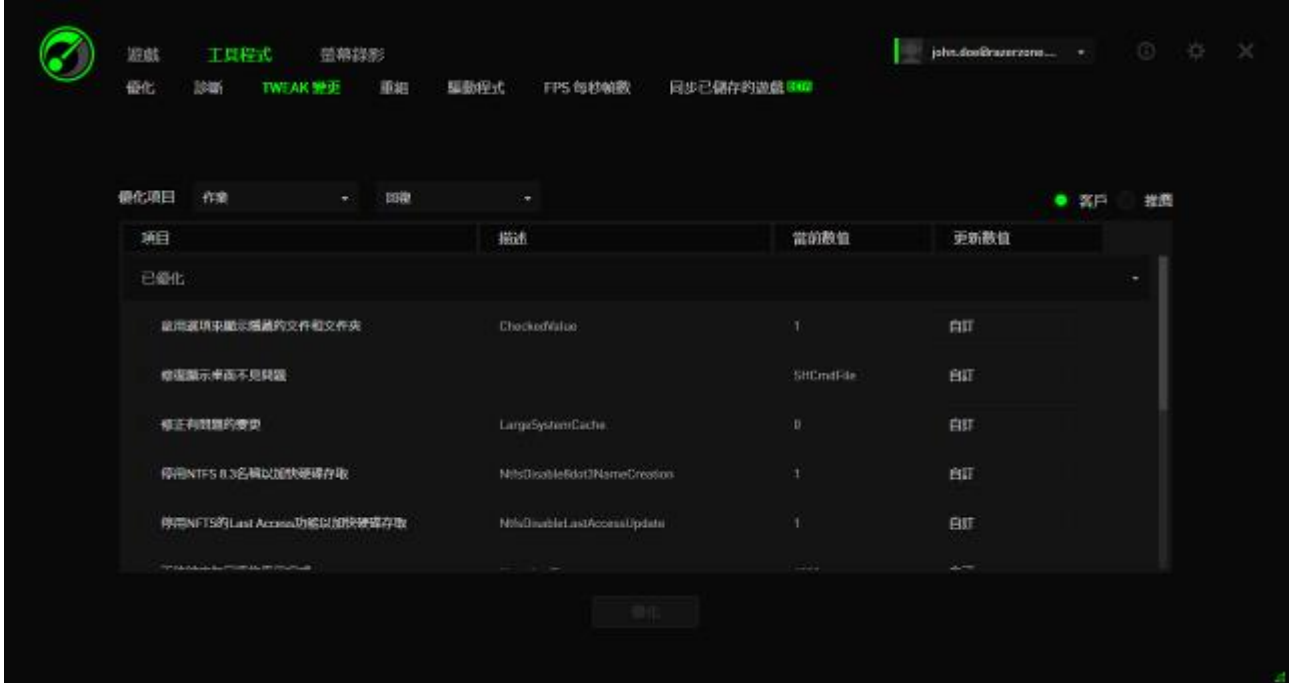

按下「優化」啟動優化程序。您可以按「重設」將所有設定回復至 Windows 預 設值,或可利用「運作」選單,自指定檔案匯入設定和匯出設定至指定檔案。

### 硬碟重組

此工具可在短時間內選擇並格式化遊戲及資料夾,可更快速下載遊戲並加速執 行速度。

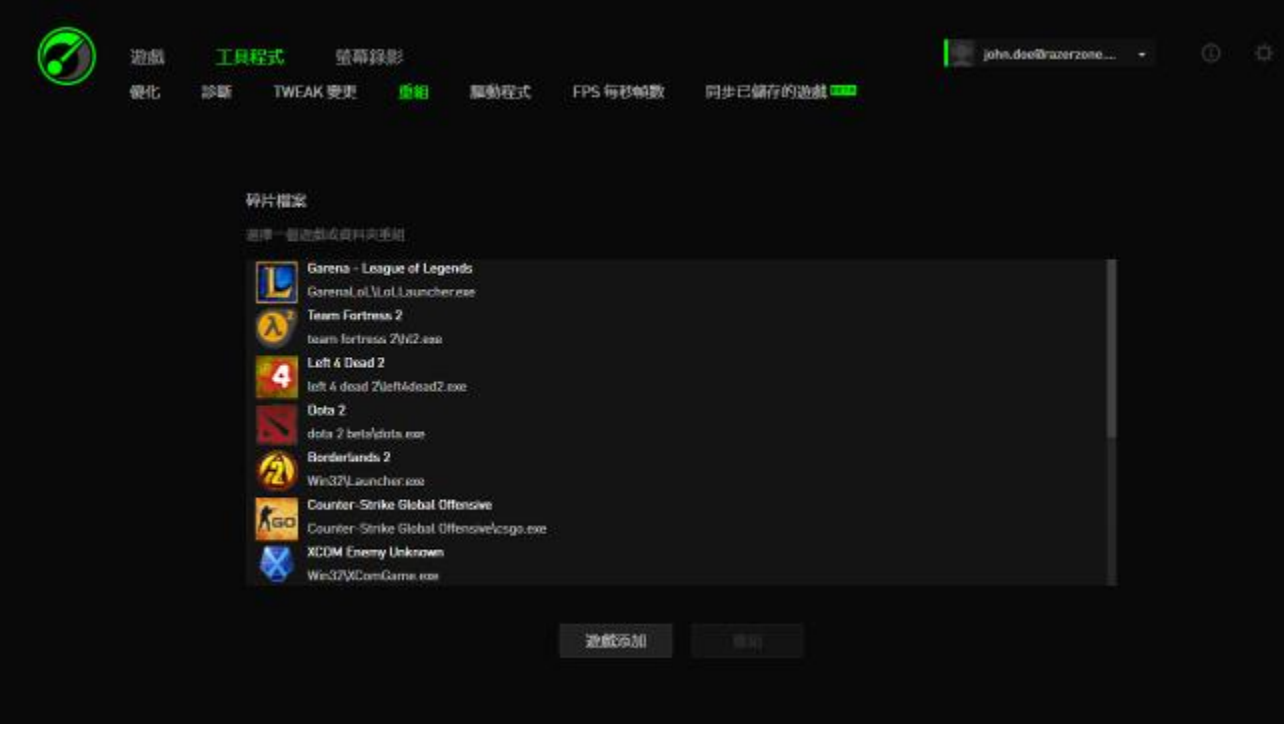

自列表中選擇欲格式化的遊戲並按下「格式化」開始。

注意:我們並不建議您對儲存在固態硬碟*(SSD)*上的遊戲或應用程式進行硬碟重組。*SSD* 不像 傳統硬碟*(HDD)*一般,以連續的方式讀取儲存於其中的資料,因此硬碟重組並不會影響 *SSD* 讀取資料的速度。並且,由於 SSD 本身設計的架構,每一次寫入的動作都會損耗硬碟。因此 對 *SSD* 進行磁碟重組將會減少您硬碟的壽命。

### 驅動程式

此工具可尋找硬碟更新檔以維持系統擁有最新版本工具、軟體或應用程式。找 到的更新檔將會列表顯示。

備註:只有經過認可的驅動程式會出現在 *Razer Game Booster* 的清單中。

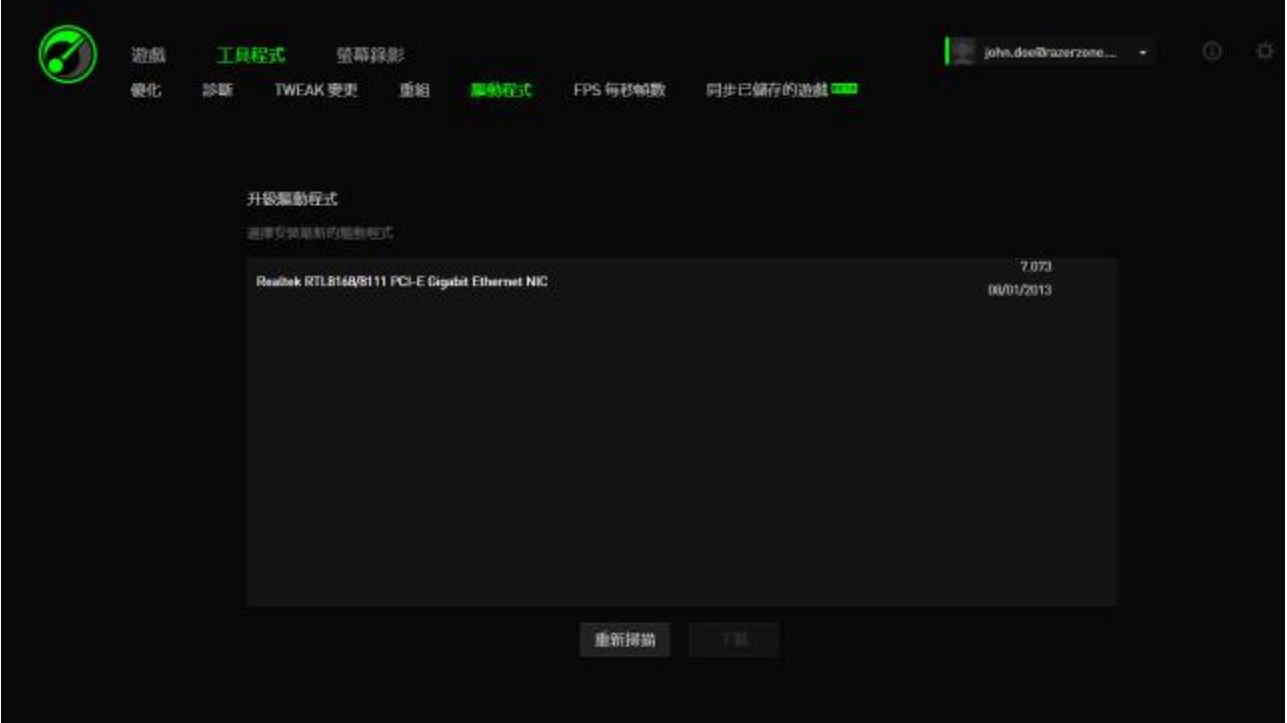

按「下載」安裝所有更新。

# *FPS*(每秒禎數)

此工具讓您能調整畫面的 FPS 效能。您可以選擇此功能視窗在畫面上出現的位 置,並設定熱鍵以利在遊戲中快速呼叫本功能且進行調整。

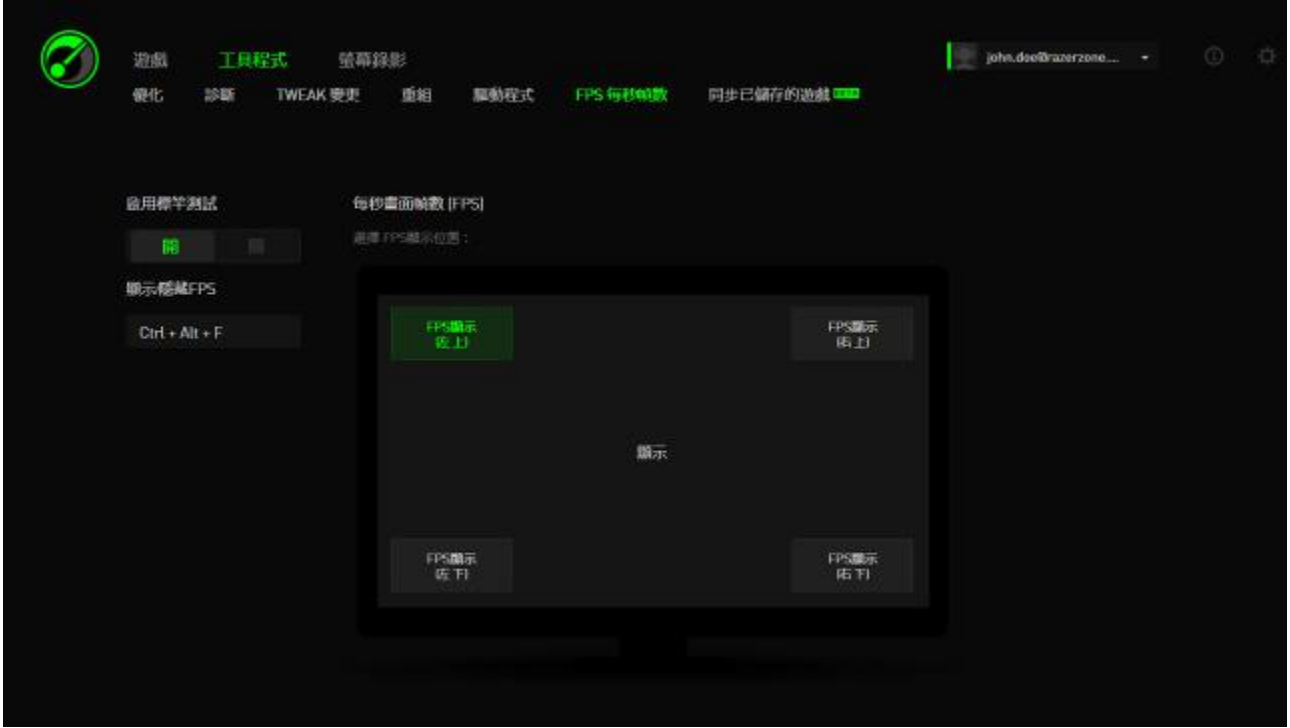

標示較亮的區域顯示目前 FPS 功能視窗將出現的位置。

### SYNC SAVEGAMES

本工具可讓您從電腦將遊戲資料 (例如遊戲存檔、系統設定和外掛程式) 備份 至雲端儲存服務,讓您可從任何地方存取。

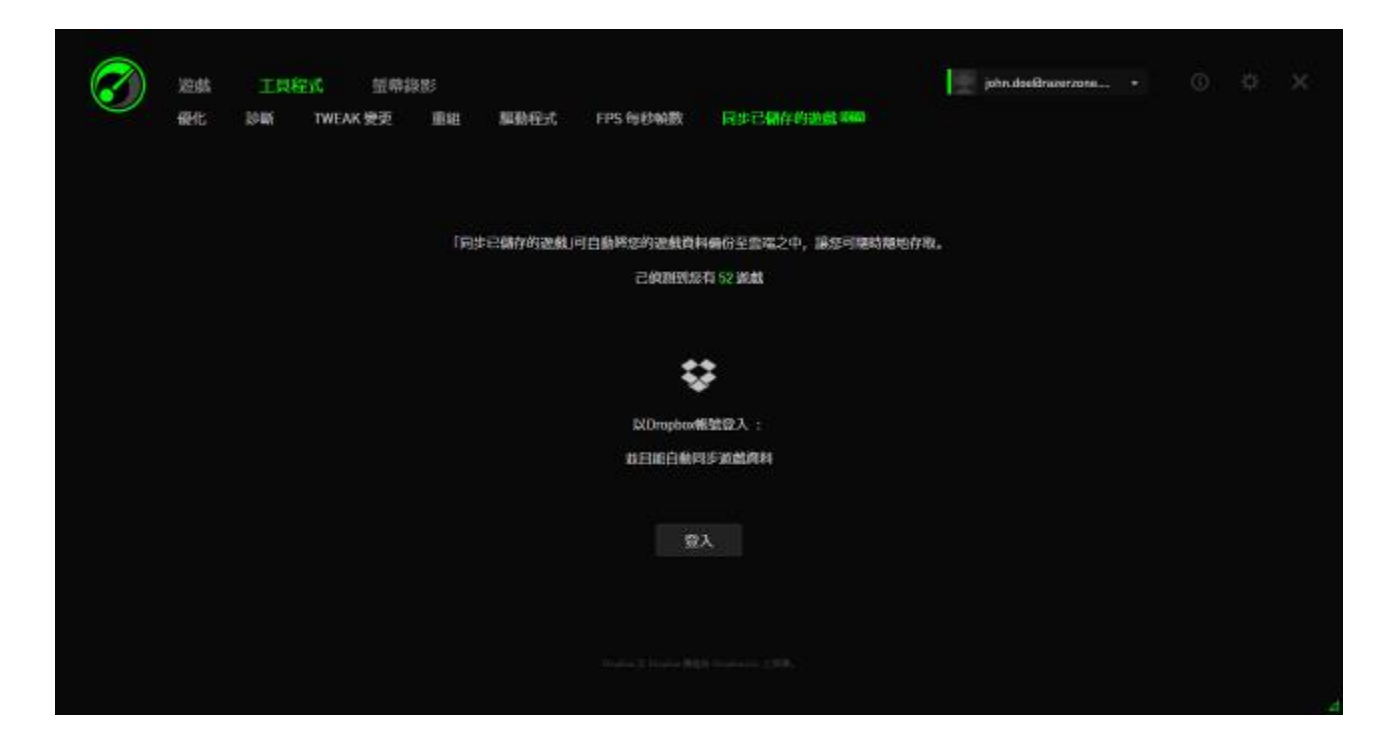

如要開始使用此功能,您必須登入雲端儲存服務。

登入帳戶後, SYNC SAVEGAMES 會自動為已知的遊戲資料位置建立一份副本至 雲端。

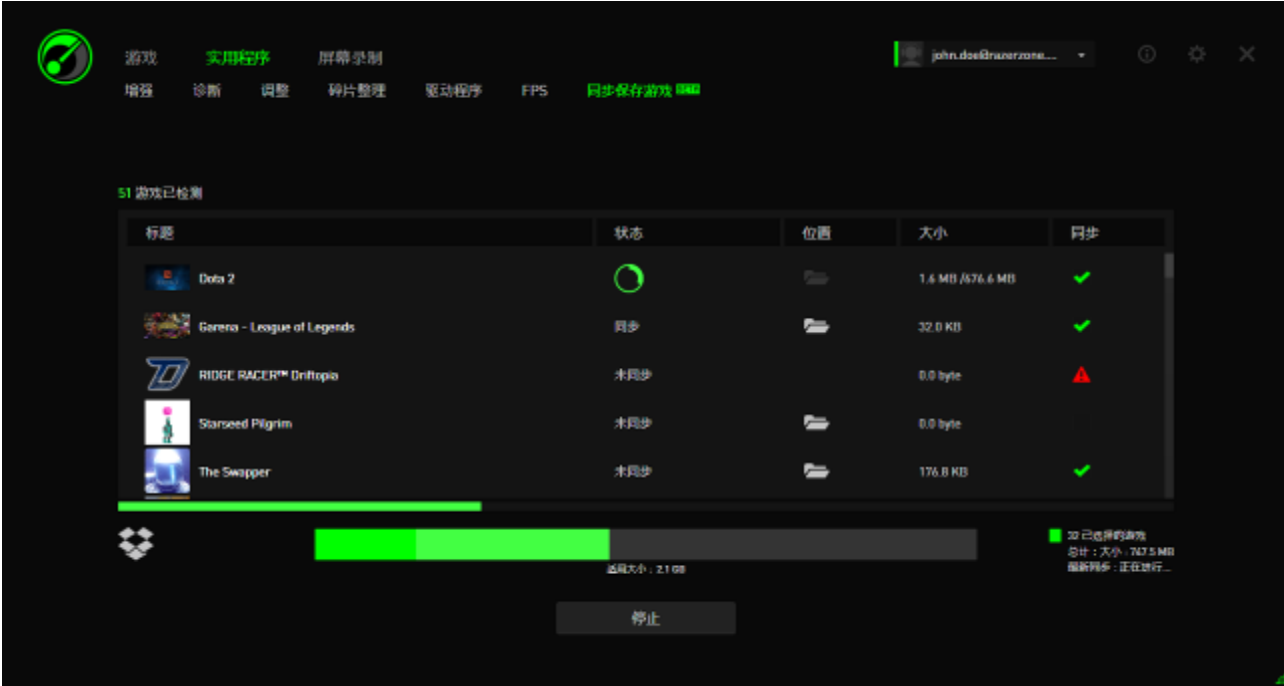

每個遊戲都會有顯示目前狀態的指標:

- $\bigcirc$ - 目前正在與雲端遊戲資料同步的本機遊戲資料
- 正在同步 在佇列中要與雲端遊戲資料同步的本機遊戲資料
- 已同步 已與本機遊戲資料同步的雲端遊戲資料
- 未同步 無法與雲端遊戲資料同步的本機遊戲資料

遊戲底下的狀態列代表整體同步進度,而狀態列底下的長條圖則是雲端儲存整 體容量。 如要變更欲同步遊戲資料的位置,請按一下 – 圖示。

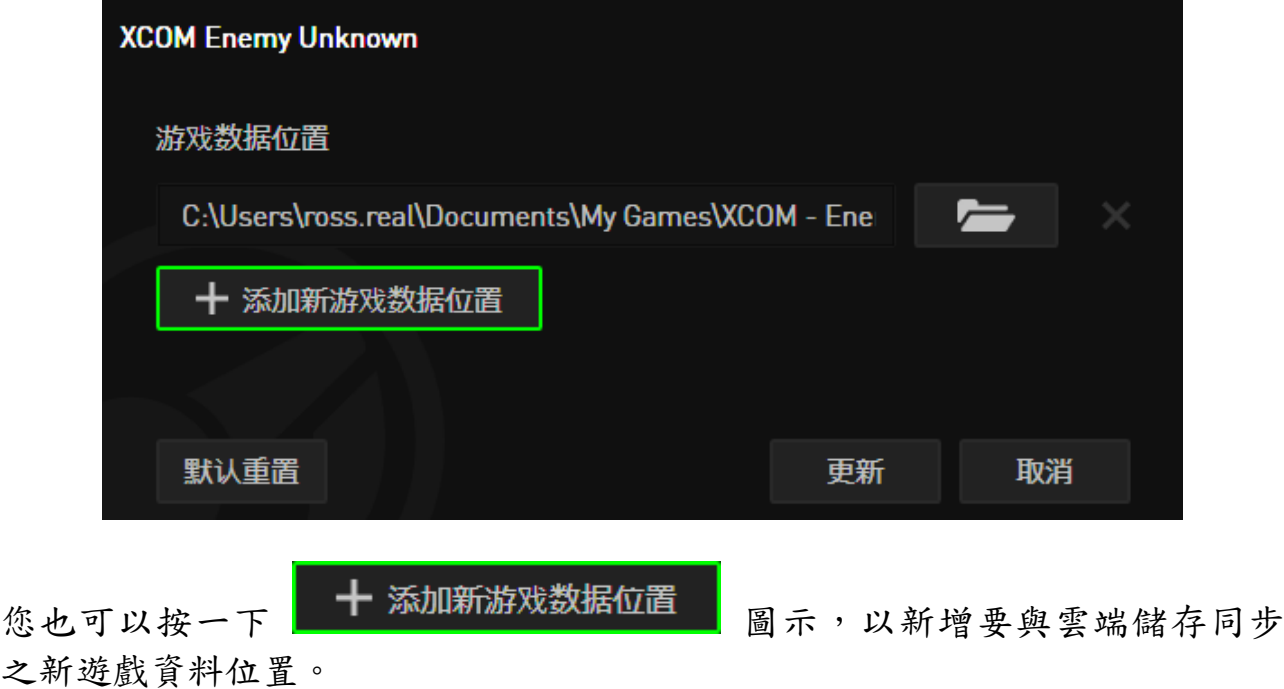

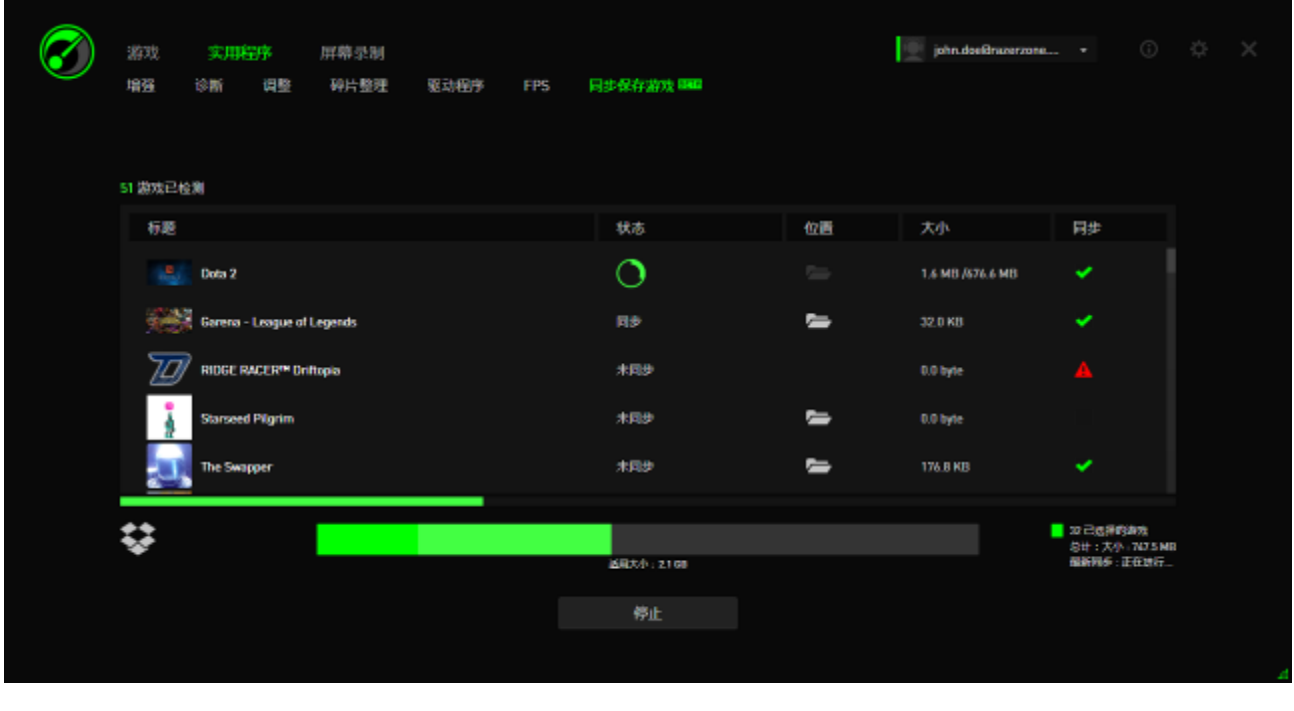

已知遊戲資料位置的遊戲會自動設定同步,如 ■ 圖示所示。超過 100 megabytes (100 MB) 的遊戲資料不會自動同步;因此,您必須按一下 圖示,以手動進行同步。此外,未知遊戲資料位置的遊戲將出現 示,您必須手動找出其相對的遊戲資料位置。

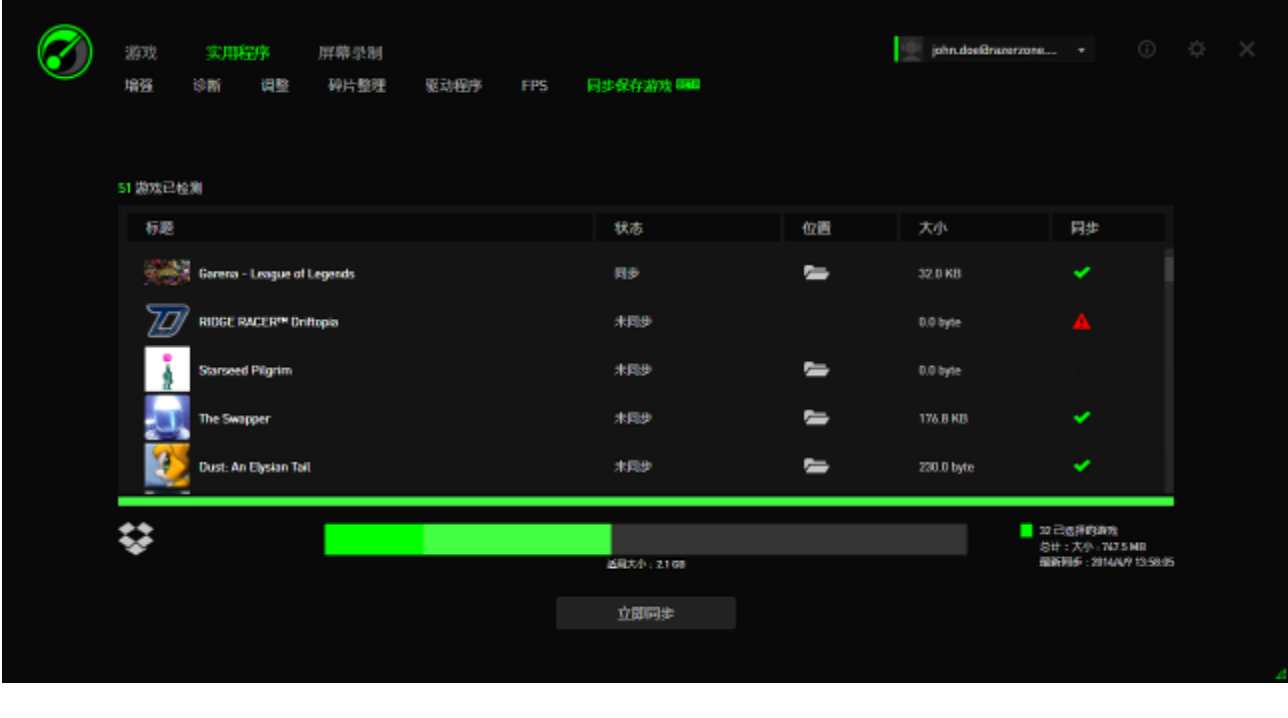

如要手動同步所有遊戲資料,請按一下 面 立即同步 圖示。

# <span id="page-32-0"></span>**7. RAZER GAME BOOSTER** 相簿

Razer Game Booster 相簿讓您能與朋友分享遊戲中美妙的時刻。

### 畫面截圖

透過一個簡單的熱鍵,您就能把遊戲中最精彩的畫面擷取下來並分享給朋友。 在 Razer Game Booster 的介面中您能很輕易地管理並檢視所有的截圖。

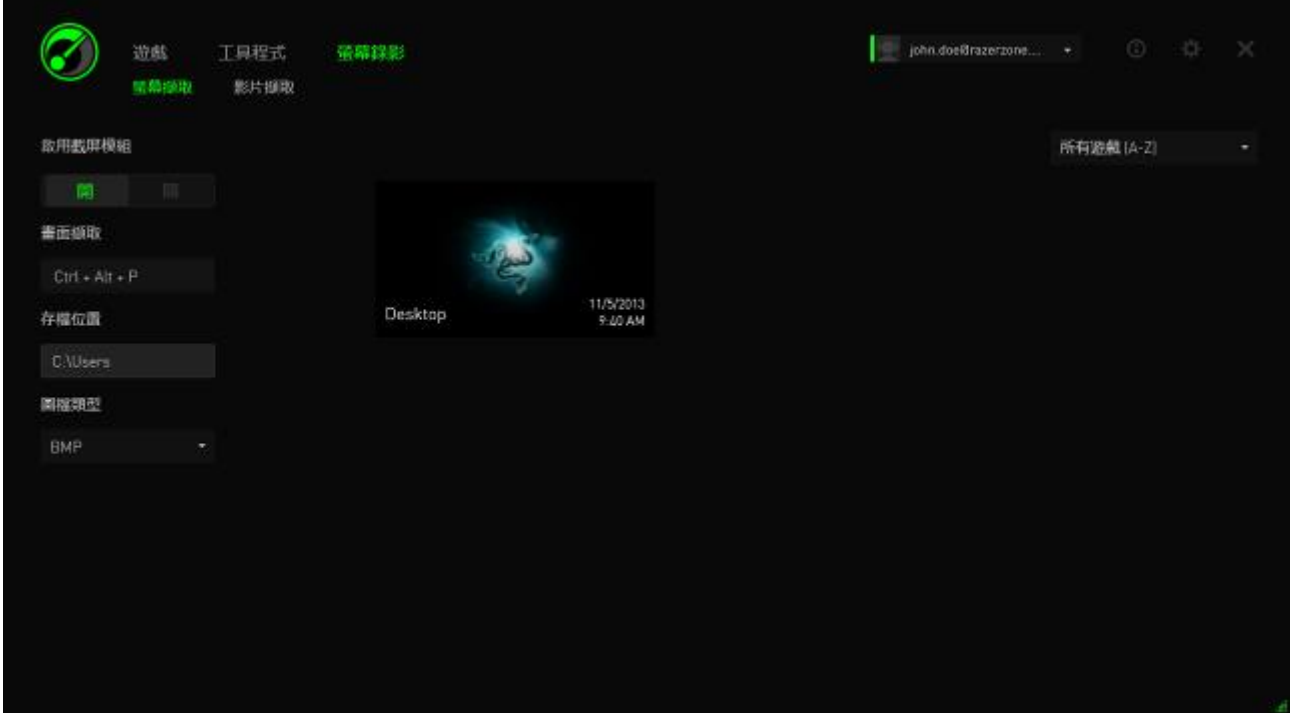

將遊戲截圖功能開啟/關閉,並指定以下功能:

- 截圖熱鍵
- 截圖存放的資料夾路徑
- 截圖的檔案格式

## 錄影

錄下遊戲的精彩片段並分享給朋友,或是錄製教學影片來幫助其他玩家。在 Razer Game Booster 的介面中您能很輕易地管理並檢視所有的遊戲影片。

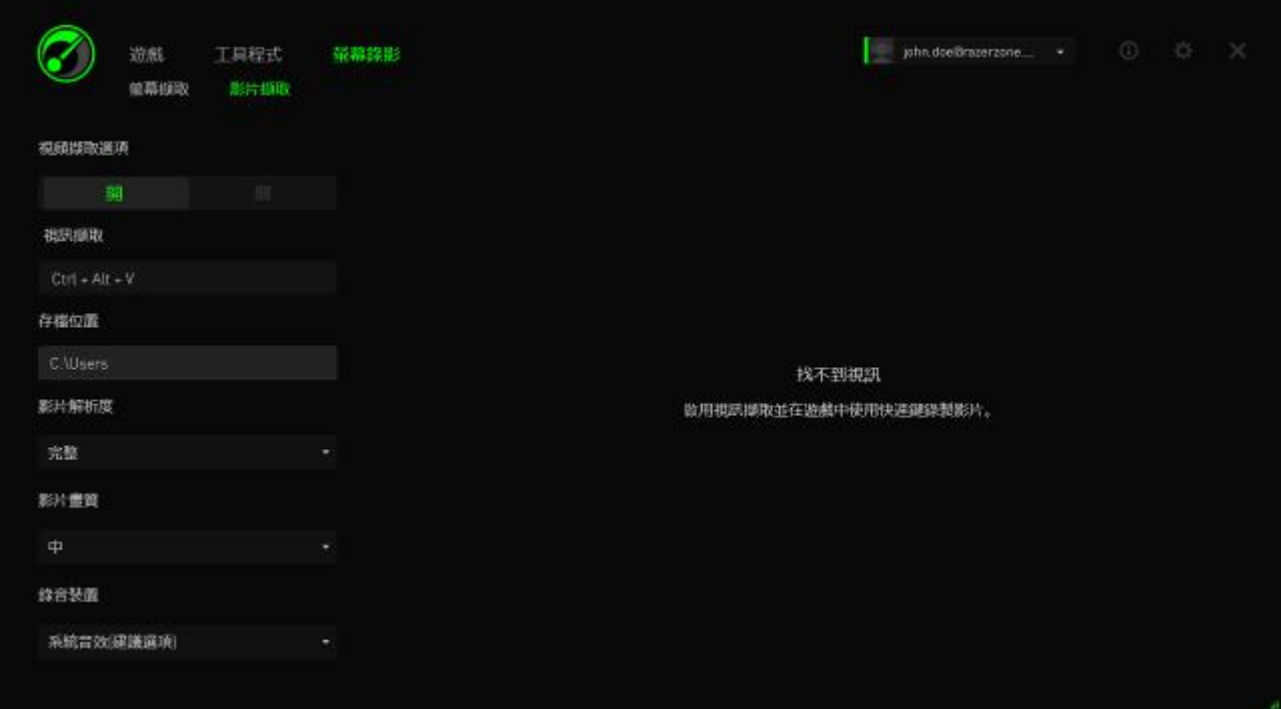

將錄影功能開啟/關閉,並指定以下功能:

- 錄影熱鍵
- 影片存放的資料夾路徑
- 影片的解析度與品質
- 錄音裝置

### 社群媒體分享功能

透過 Razer Game Booster,您可在各種線上社群媒體分享您的螢幕截圖和影 片。

第一步 於視窗右邊點擊 单 圖示。點擊「帳號」標籤並登入您的 Facebook 及/或 Youtube 帳戶。

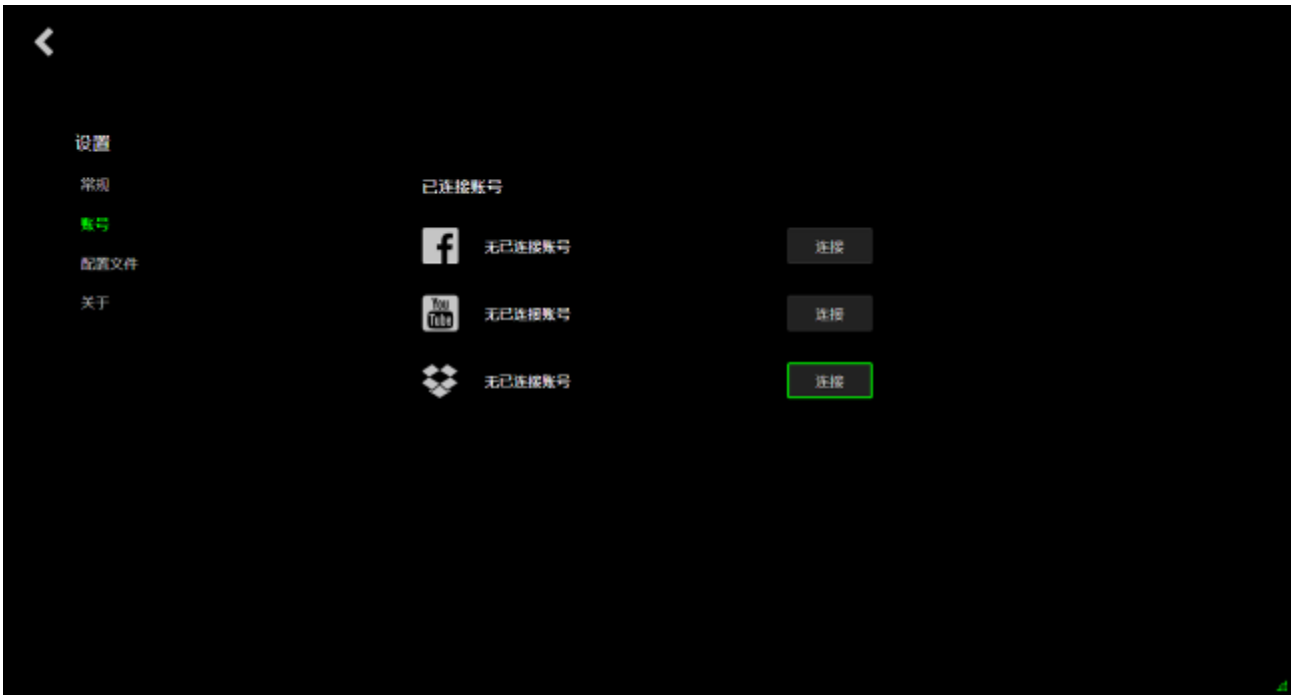

- 第二步 返回「畫面錄製」標籤。
- 第三步 選擇您想要分享的螢幕截圖/影片。

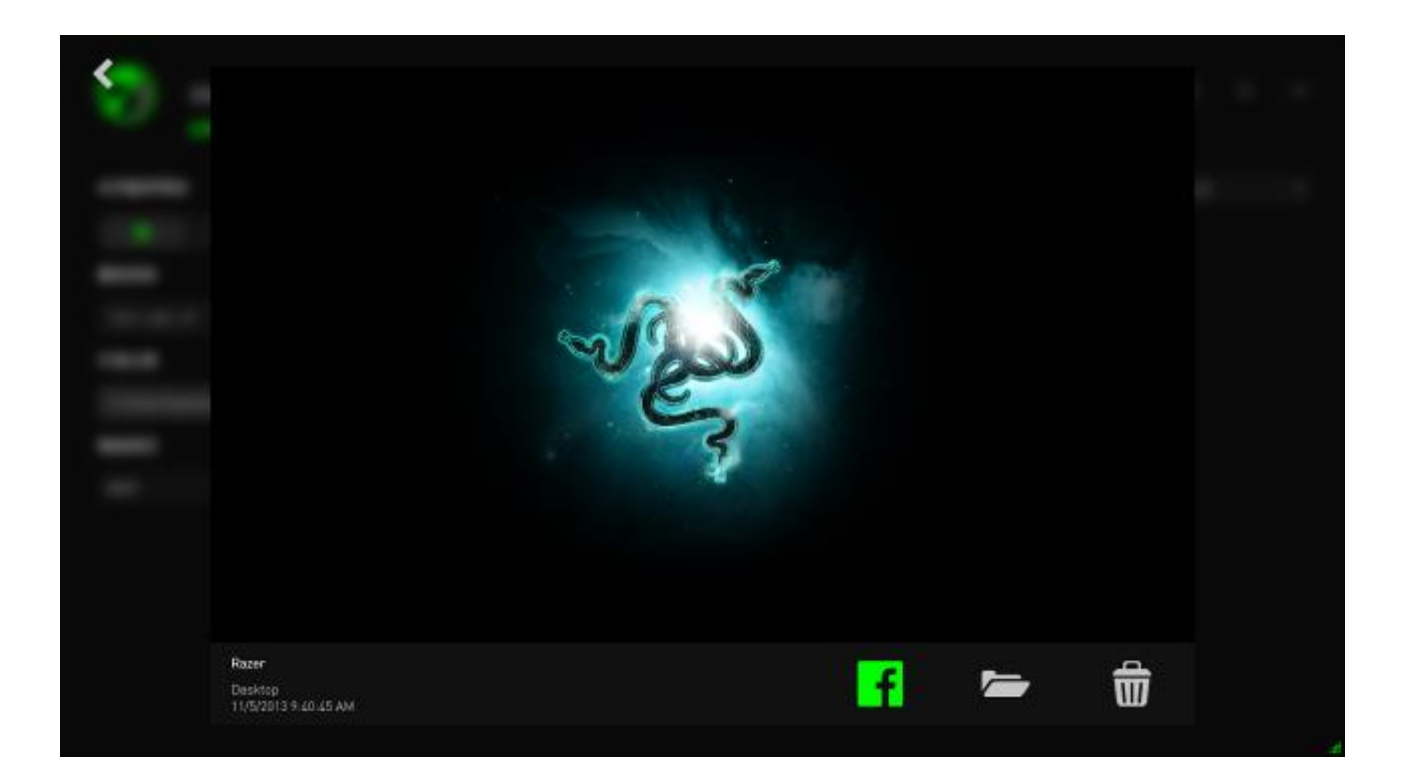

第四步 點擊 Facebook 圖示(若為畫面截圖)或 YouTube 圖示(若為影 片),以便在線上分享檔案。

# <span id="page-36-0"></span>**8. RAZER GAME BOOSTER** 軟體管理

### 了解軟體資訊

在 Razer Game Booster 視窗中按 圖案並選擇「關於」。

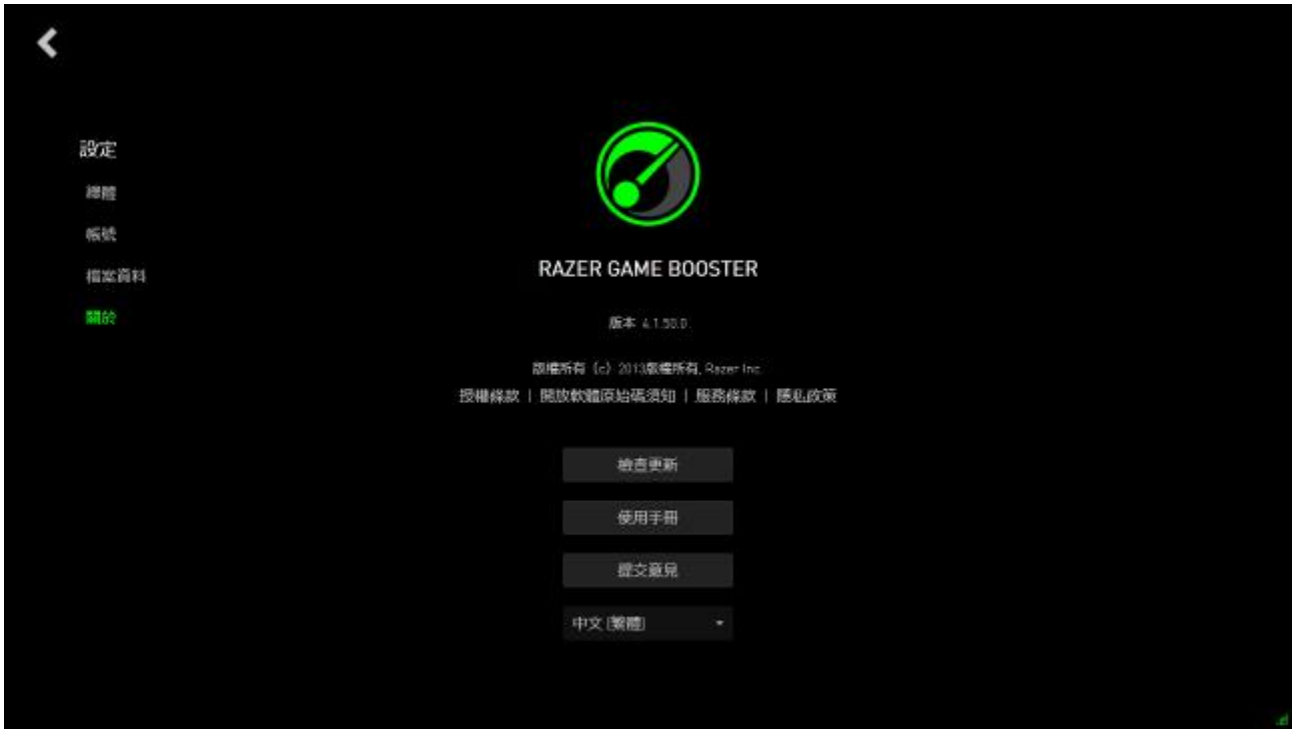

跳出的「關於」視窗會顯示現有軟體版本及註冊商標聲明。 此處您可以:

- 線上檢視是否有 Razer Game Booster 的更新
- 查看軟體使用說明 PDF 檔
- 提出使用者回饋
- 更改軟體的顯示語言

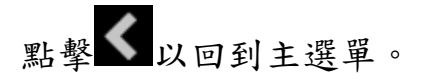

### 離線使用

您必須連上網路才能登入 Razer Game Booster。一旦登入後,您就可以離線使 用 Razer Game Booster 大部分的功能。若要啟動離線模式,請點選您的顯示名 稱並點擊離線。

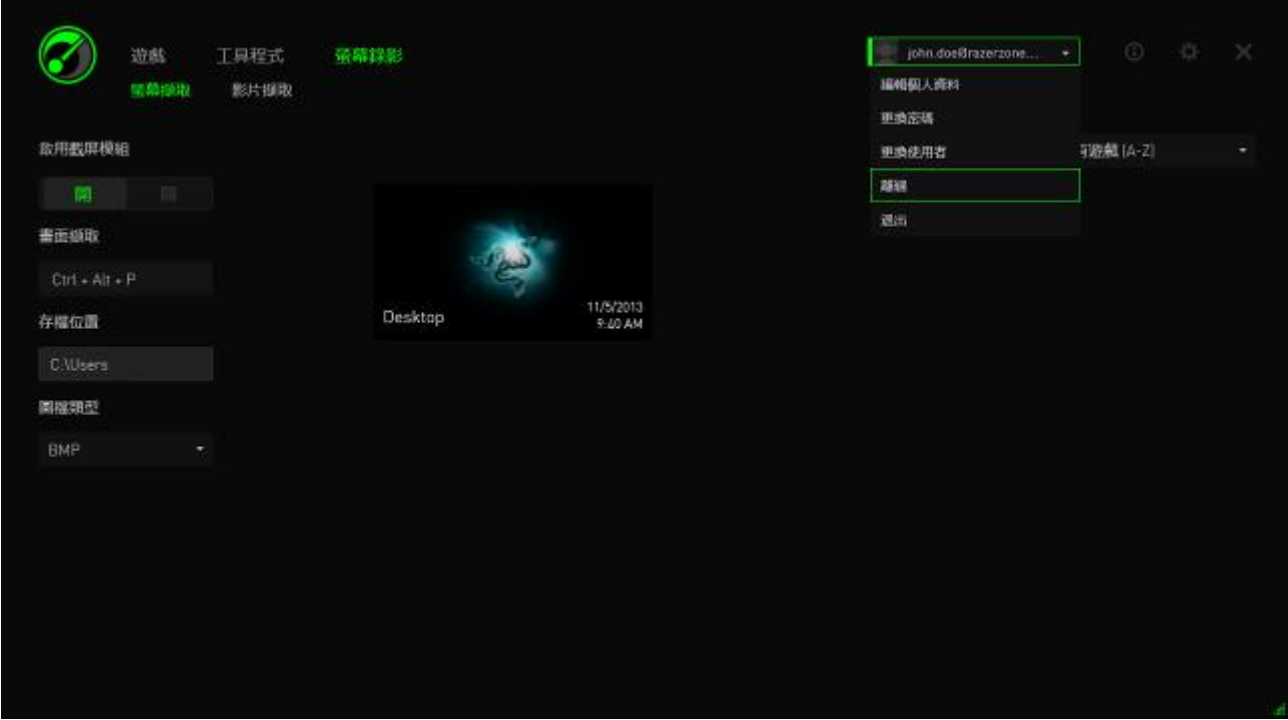

請注意以下功能將無法於離線狀態下使用:

- 軟體更新通知
- 設定以及檔案更新的同步
- 連接最新的 Razer Game Booster 支援資料庫
- 送出使用者回饋

### 意見回饋

Razer Game Booster 內建意見回饋功能,可讓使用者提供使用心得/意見回 饋,或反應問題給開發者。

於 Razer Game Booster 視窗中點擊 並選擇關於。點選送出回饋。

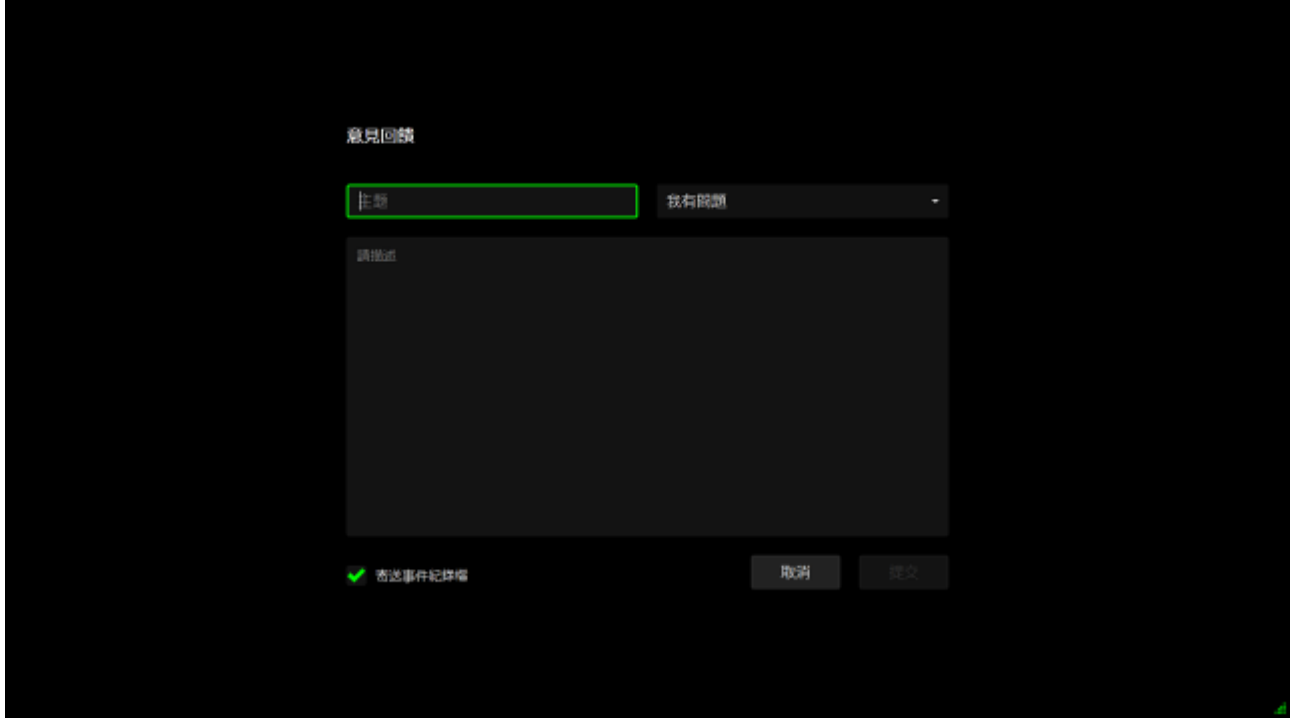

如欲回報程式瑕玼或錯誤,請下拉選單選擇「我有問題」。如果要提交建議, 則選擇「我要建議」。選擇「其他」反應其他使用心得或意見。

在下方的欄位輸入您的意見或說明遭遇的問題。請儘量提供詳細的資訊。 勾選「送出紀錄檔」以附加 Razer Game Booster 報告。欲反應問題時,系統自 動勾選。

按「提交」將信件發送給 Razer Support Team。

# <span id="page-39-0"></span>**9.** 法律條文

版權所有© 2013 Razer Inc。 本文所含 Razer、Razer 三頭蛇標誌、Razer 仿古磨 損文字標誌和其他商標是 Razer Inc 和/或其附屬或相關公司的商標或註冊商 標,已在美國和或/其他國家或地區註冊。Windows 和 Windows 標誌是 Microsoft 公司集團之商標。 其他的所有商標,則分別歸屬各自所有者所控有。

Razer Inc (「Razer」) 可能擁有本總指南中相關產品的版權、商標、商業機密、 專利、專利申請或其他智慧 財產權 (已註冊或未註冊)。 本總指南並未授予您該 等版權、商標、專利或其他智慧財產權的授權。 Razer Game Booster 產品 (「產 品」)可能與包裝或其他地方顯示的圖片不同。若出現此類差異或錯誤,Razer 對此概不負責。 本文所含資訊若有變更,恕不另行通知。